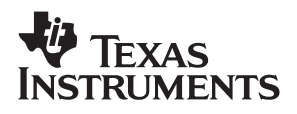

### TRF4900 **RF Evaluation Kit**

# User's Guide

**April 2001 Mixed-Signal RF Products**

**SWRU003B**

#### **IMPORTANT NOTICE**

Texas Instruments and its subsidiaries (TI) reserve the right to make changes to their products or to discontinue any product or service without notice, and advise customers to obtain the latest version of relevant information to verify, before placing orders, that information being relied on is current and complete. All products are sold subject to the terms and conditions of sale supplied at the time of order acknowledgment, including those pertaining to warranty, patent infringement, and limitation of liability.

TI warrants performance of its products to the specifications applicable at the time of sale in accordance with TI's standard warranty. Testing and other quality control techniques are utilized to the extent TI deems necessary to support this warranty. Specific testing of all parameters of each device is not necessarily performed, except those mandated by government requirements.

Customers are responsible for their applications using TI components.

In order to minimize risks associated with the customer's applications, adequate design and operating safeguards must be provided by the customer to minimize inherent or procedural hazards.

TI assumes no liability for applications assistance or customer product design. TI does not warrant or represent that any license, either express or implied, is granted under any patent right, copyright, mask work right, or other intellectual property right of TI covering or relating to any combination, machine, or process in which such products or services might be or are used. TI's publication of information regarding any third party's products or services does not constitute TI's approval, license, warranty or endorsement thereof.

Reproduction of information in TI data books or data sheets is permissible only if reproduction is without alteration and is accompanied by all associated warranties, conditions, limitations and notices. Representation or reproduction of this information with alteration voids all warranties provided for an associated TI product or service, is an unfair and deceptive business practice, and TI is not responsible nor liable for any such use.

Resale of TI's products or services with statements different from or beyond the parameters stated by TI for that product or service voids all express and any implied warranties for the associated TI product or service, is an unfair and deceptive business practice, and TI is not responsible nor liable for any such use.

Also see: Standard Terms and Conditions of Sale for Semiconductor Products. www.ti.com/sc/docs/stdterms.htm

Mailing Address:

Texas Instruments Post Office Box 655303 Dallas, Texas 75265

Copyright 2001, Texas Instruments Incorporated

#### **EVALUATION BOARD DISCLAIMER**

The enclosed evaluation boards are experimental printed circuit boards and are therefore only intended for device evaluation.

We would like to draw your attention to the fact that these boards have been processed through one or more of Texas Instruments' external subcontractors which have not been production qualified.

Device parameters measured, using these boards, are not representative of any final datasheet or of a final production version. Texas Instruments does not represent or guarantee that a final version will be made available after device evaluation.

THE EVALUATION BOARDS ARE SUPPLIED WITHOUT WARRANTY OF ANY KIND, EX-PRESSED, IMPLIED OR STATUTORY, INCLUDING BUT NOT LIMITED TO, ANY IMPLIED WARRANTY OF MERCHANTABILITY OR FITNESS FOR A PARTICULAR PURPOSE.

TEXAS INSTRUMENTS ACCEPTS NO LIABILITY WHATSOEVER ARISING AS A RESULT OF THE USE OF THESE BOARDS.

The fee associated with the evaluation modules (EVM) is a partial nonrecurring engineering fee (NRE) to partially defray the engineering costs associated with the EVM development and applications support for the RF integrated semiconductor product. The EVM is a tool for evaluating the RF semiconductors supplied by Texas Instruments. The EVM is supplied to prospective component customers to provide services and software allowing the prospect customers to evaluate the RF semiconductors in products they would build.

The EVM may be operated only for product evaluation purposes and then only in nonresidential areas. TI's understanding is that the customers' products using the RF parts listed shall be designed to comply with all applicable FCC and appropriate regulatory agency requirements and will, upon testing, comply with these requirements. Operation of this device is subject to the conditions that it not cause harmful interference and that it must accept any interference.

### **Preface**

### **Read This First**

#### **About This Manual**

This document is intended to introduce the TRF4900 evaluation module (EVM) and familiarize the reader with setting up and testing the TRF4900 EVM using the evaluation software in a typical laboratory environment.

#### **How to Use This Manual**

This document contains the following chapters:

- □ Chapter 1 Overview
- □ Chapter 2 Evaluation Board
- □ Chapter 3 Software User's Guide

#### **Information About Cautions and Warnings**

This book may contain cautions and warnings.

**This is an example of a caution statement.**

**A caution statement describes a situation that could potentially damage your software or equipment.**

**This is an example of a warning statement.**

**A warning statement describes a situation that could potentially cause harm to you.**

The information in a caution or a warning is provided for your protection. Please read each caution and warning carefully.

### **Contents**

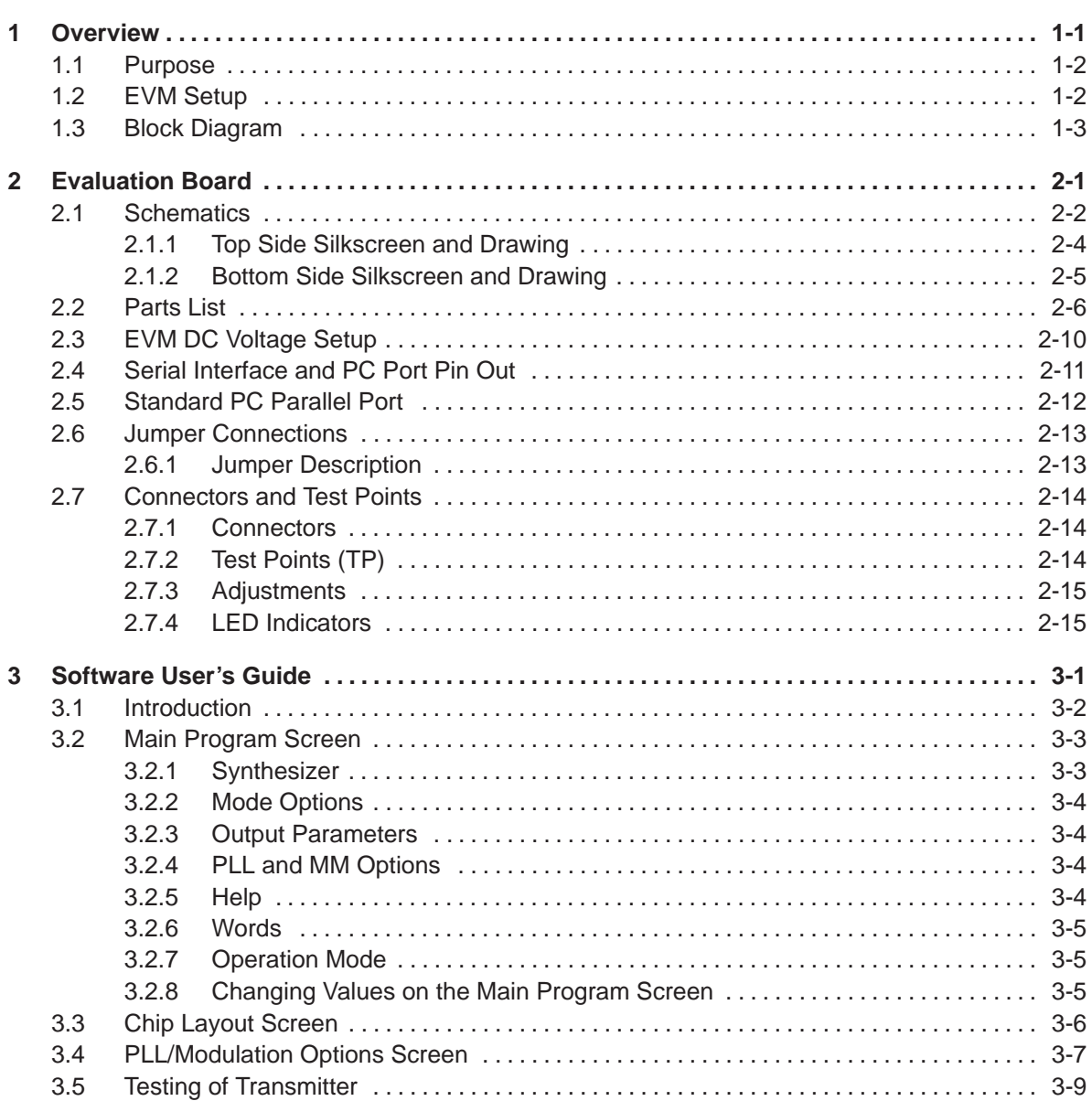

 $\cdot$ 

## **Figures**

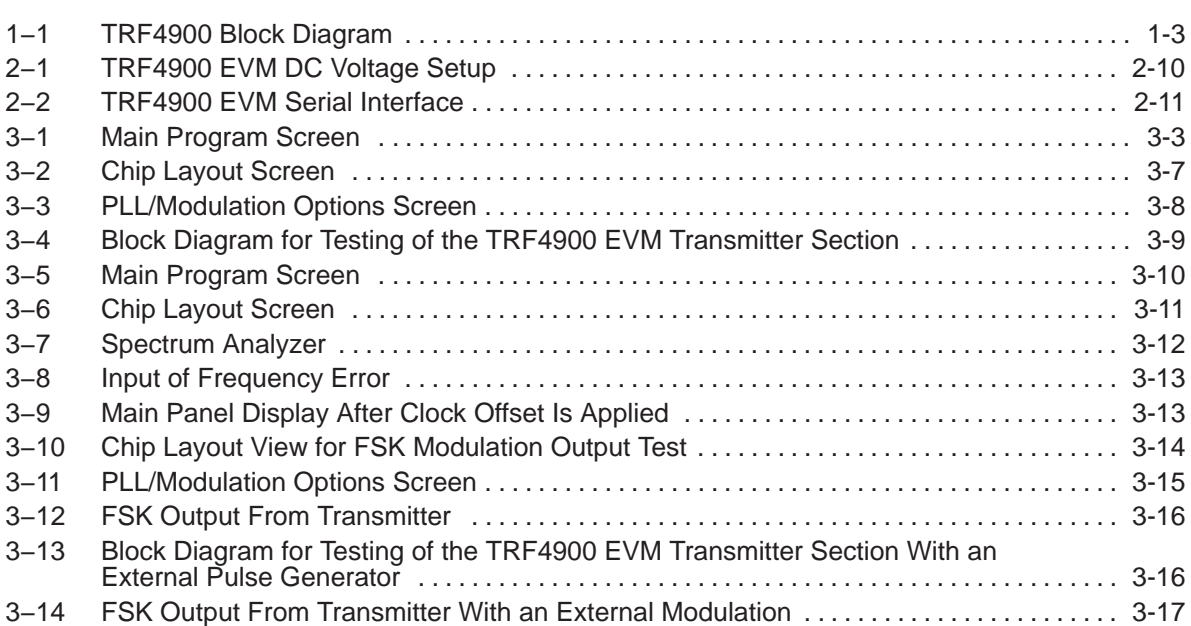

### **Chapter 1**

## **Overview**

This chapter provides an overview of the TRF4900 evaluation module (EVM).

### **Topic Page 1.1 Purpose 1−2 . . . . . . . . . . . . . . . . . . . . . . . . . . . . . . . . . . . . . . . . . . . . . . . . . . . . . . 1.2 EVM Setup 1−2 . . . . . . . . . . . . . . . . . . . . . . . . . . . . . . . . . . . . . . . . . . . . . . . . . . . 1.3 Block Diagram 1−3 . . . . . . . . . . . . . . . . . . . . . . . . . . . . . . . . . . . . . . . . . . . . . . . .**

#### **1.1 Purpose**

The TRF4900 evaluation module (EVM) provides a platform for lab prototype evaluation of the Texas Instruments TRF4900.

The TRF4900 EVM board evaluates the RF performance of the TRF4900. It contains a PC parallel port interface and operates from 850 MHz to 950 MHz from 2.2 V to 3.6 V. The TRF4900 EVM contains two SMA connectors that allow the user to observe transmitted data, to test the VCO tuning range, or to feed in an external RF input. The transmitted data can be viewed on a spectrum analyzer as either a single output frequency or in FSK mode at data rates up to 30 kbps. Although higher data rates are achievable with the TRF4900, the TRF4900 EVM is designed to operate at data rates up to 30 kbps at room temperature.

#### **1.2 EVM Setup**

The 3.5-inch diskette supplied with the TRF4900 contains the software required to demonstrate the TRF4900. Complete the following steps to set up the TRF4900 for evaluation.

- **Step 1:** Place the 3.5-inch diskette into the floppy disk drive of the computer being used to evaluate the TRF4900.
- **Step 2:** Copy the TRF4900.exe file to the hard drive.
- **Step 3:** Connect a DB25 female to a DB25 male cable between the TRF4900 evaluation board and the PC parallel port. The DB25 female end of the cable is connected to the TRF4900. The DB25 male end of the cable is connected to the desired LPT port of the PC (LPT1 or LPT2).
- **Step 4:** Connect a dc power supply capable of 10 V 200 mA between the red power supply pin and ground on the TRF4900 evaluation board.
- **Step 5:** Verify that the power supply output is set to 8 V.
- **Step 6:** Turn the power supply on.
- **Step 7:** If the jumper at JP4 is installed, verify that LED3 (the red power on LED) is illuminated.
- **Step 8:** Run the TRF4900.exe file on the PC.
- **Step 9:** Press the Send Words Now (F12) button located on the main program screen.
- **Step 10:** Verify that LED1 (the green lock detect LED) is illuminated. When the lock detect LED is illuminated, the PLL is locked on frequency.

#### **Note:**

The actual icons/windows on the computer screen may differ from those shown in the user's guide, due to software version upgrades.

The schematics shown in this user's guide may not match the current revision, due to PCB and component upgrades.

Always check the TI website for the latest schematics and software.

#### **1.3 Block Diagram**

Figure 1−1 shows the block diagram for the TRF4900.

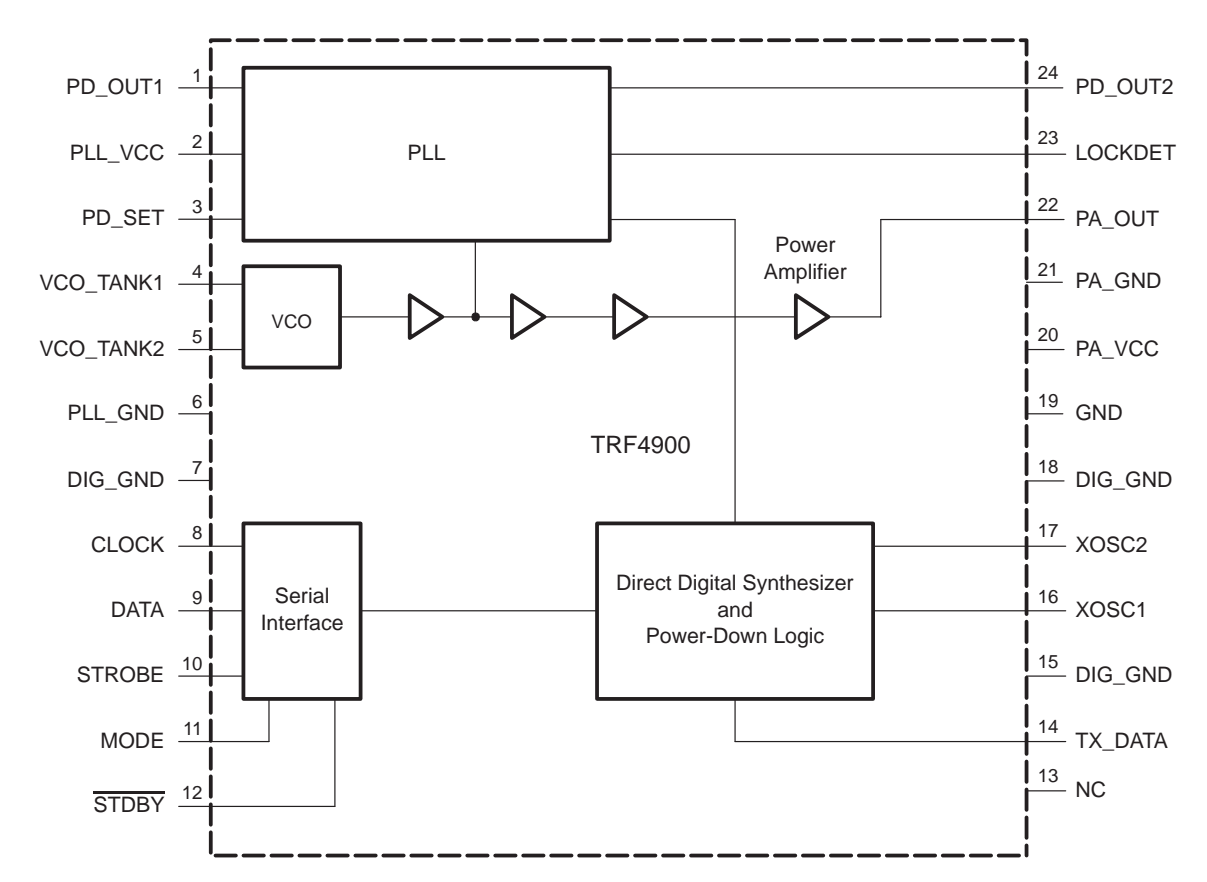

Figure 1−1. TRF4900 Block Diagram

### **Chapter 2**

## **Evaluation Board**

This chapter describes the EVM and its operation.

#### **Topic Page**

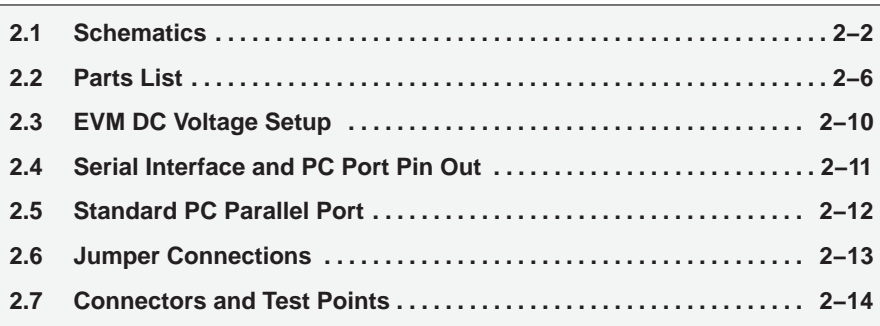

#### **2.1 Schematics**

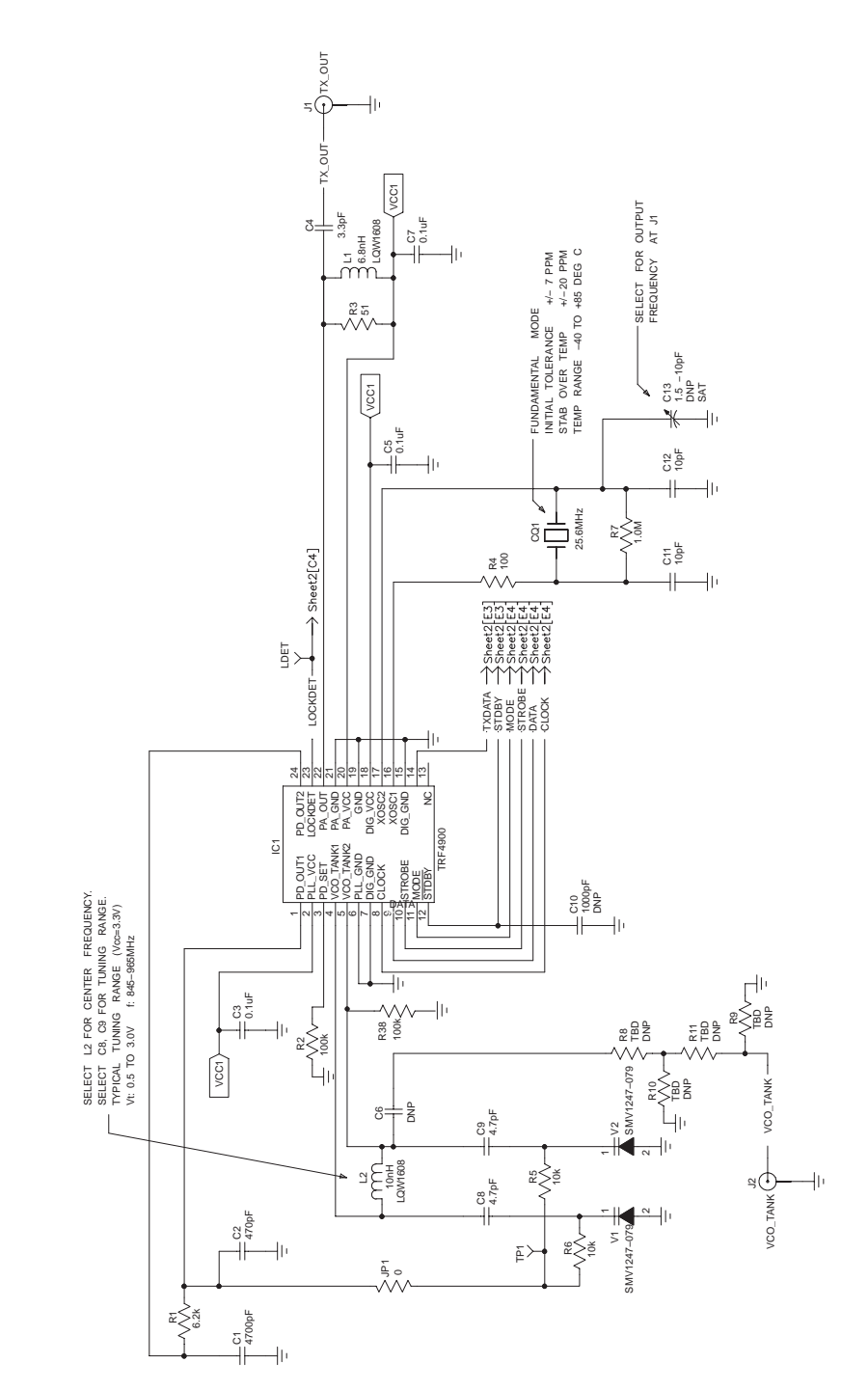

NOTES: DNP: DO NOT PLACE TBD: TO BE DETERMINED SAT: SELECT AT TEST

 $\sim$   $\sim$ 

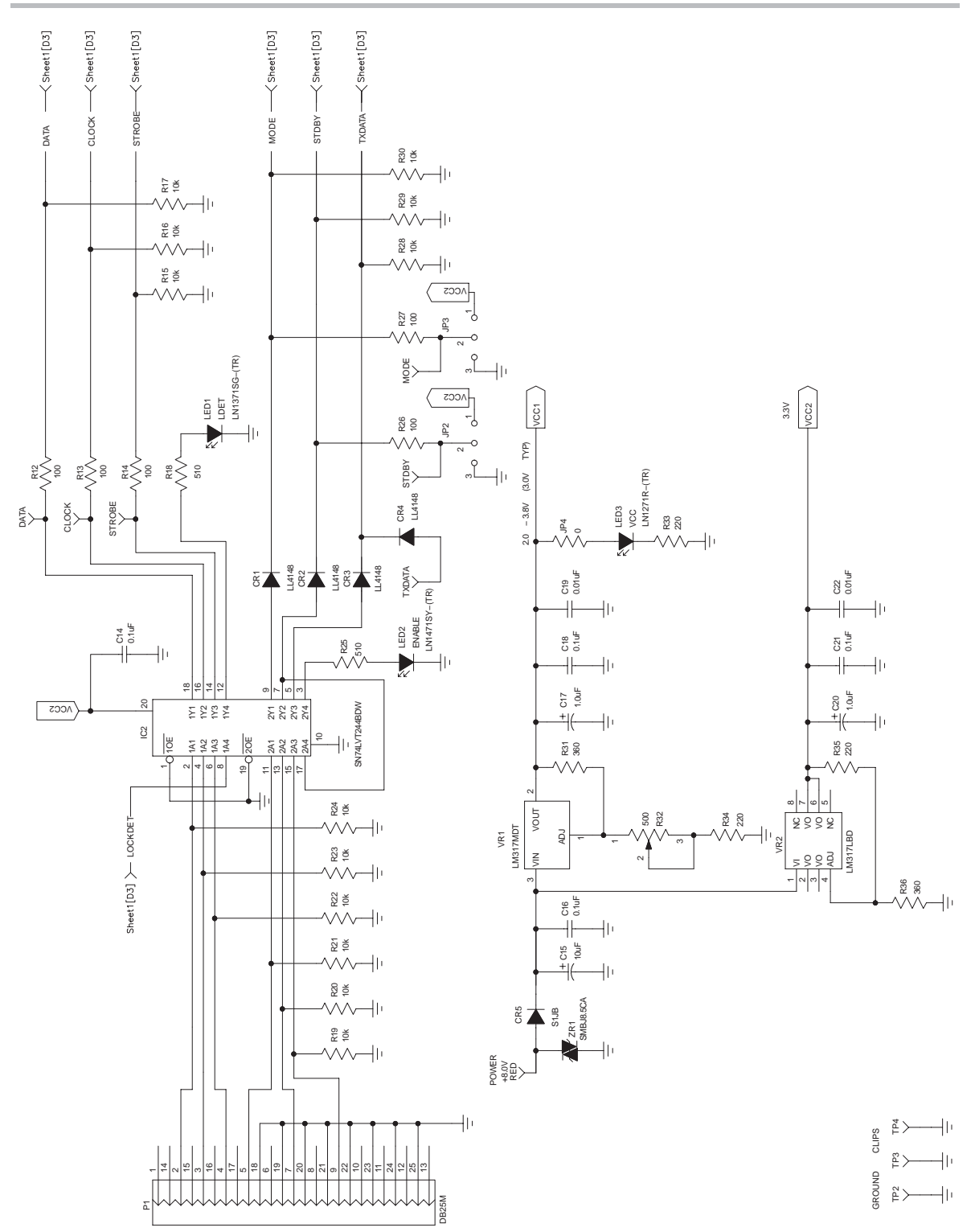

#### **2.1.1 Top Side Silkscreen and Drawing**

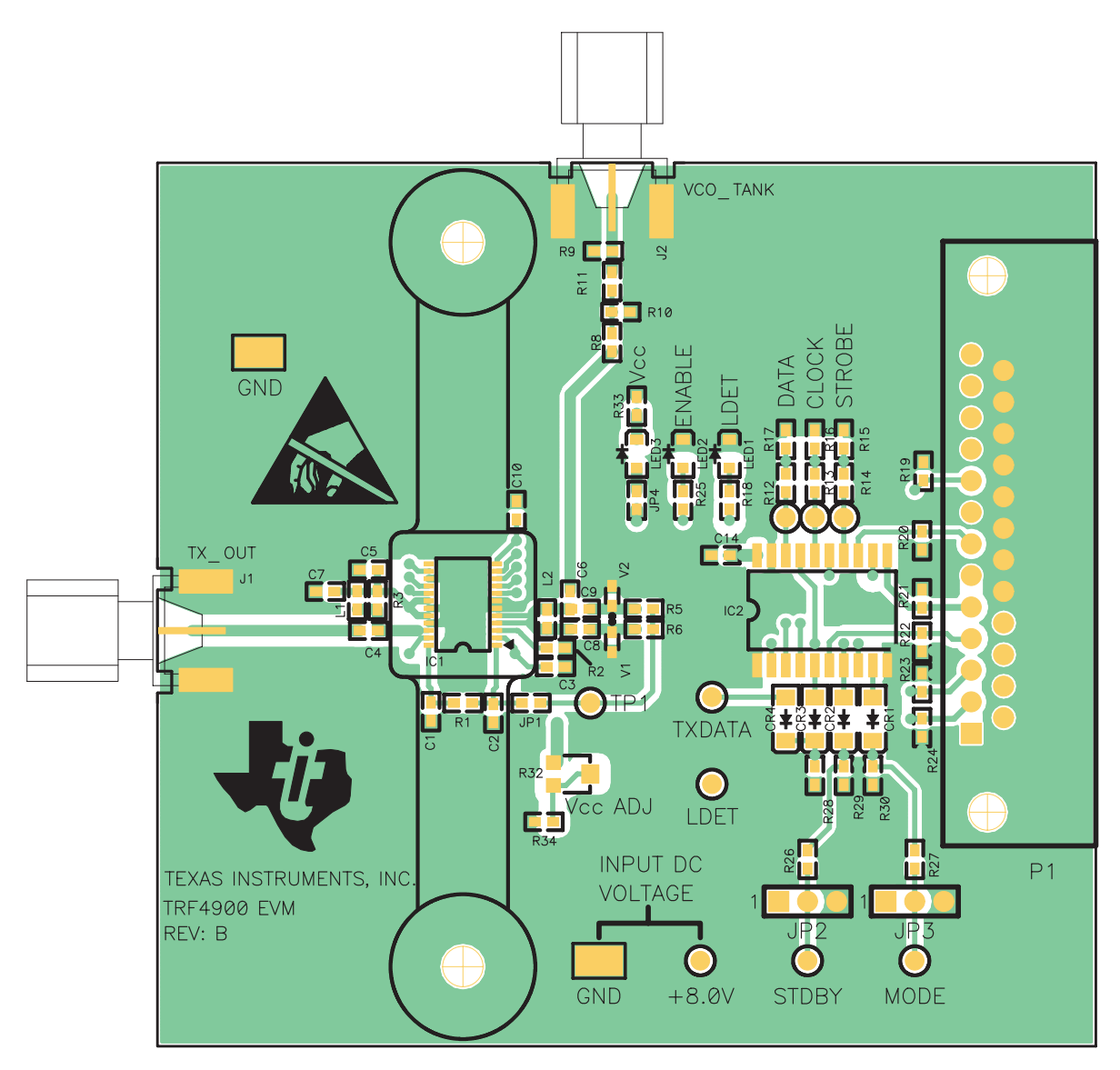

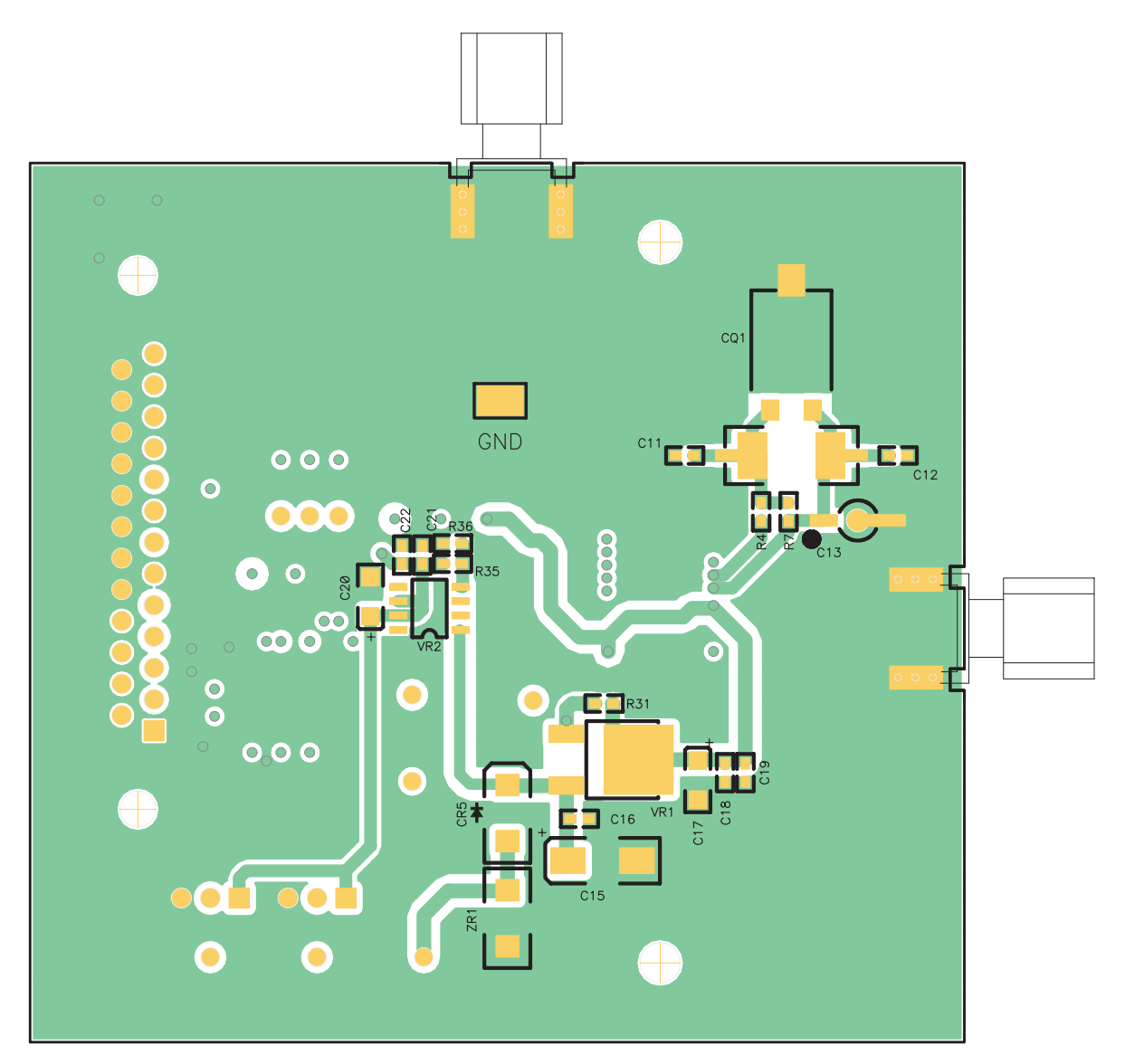

#### **2.1.2 Bottom Side Silkscreen and Drawing**

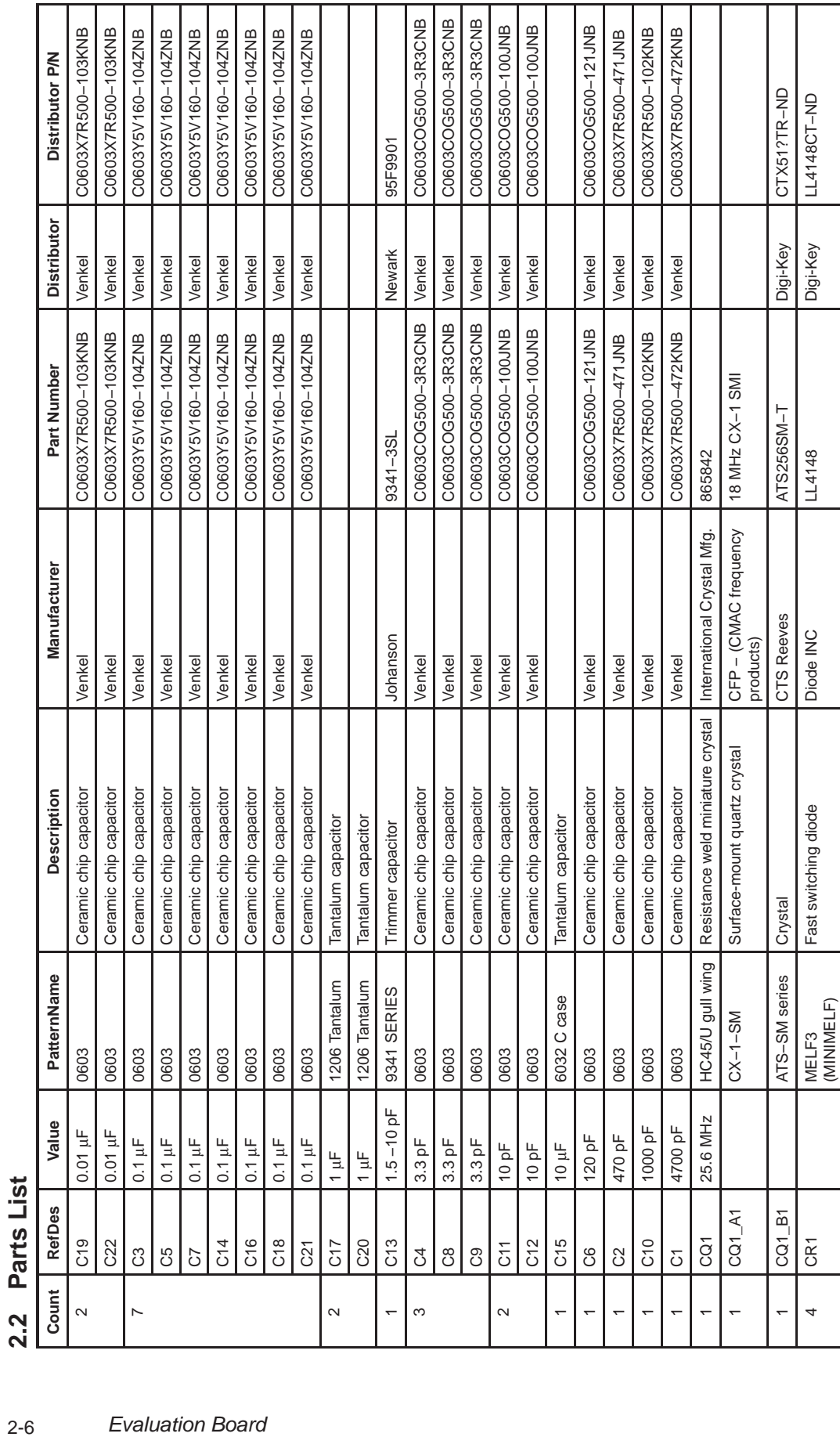

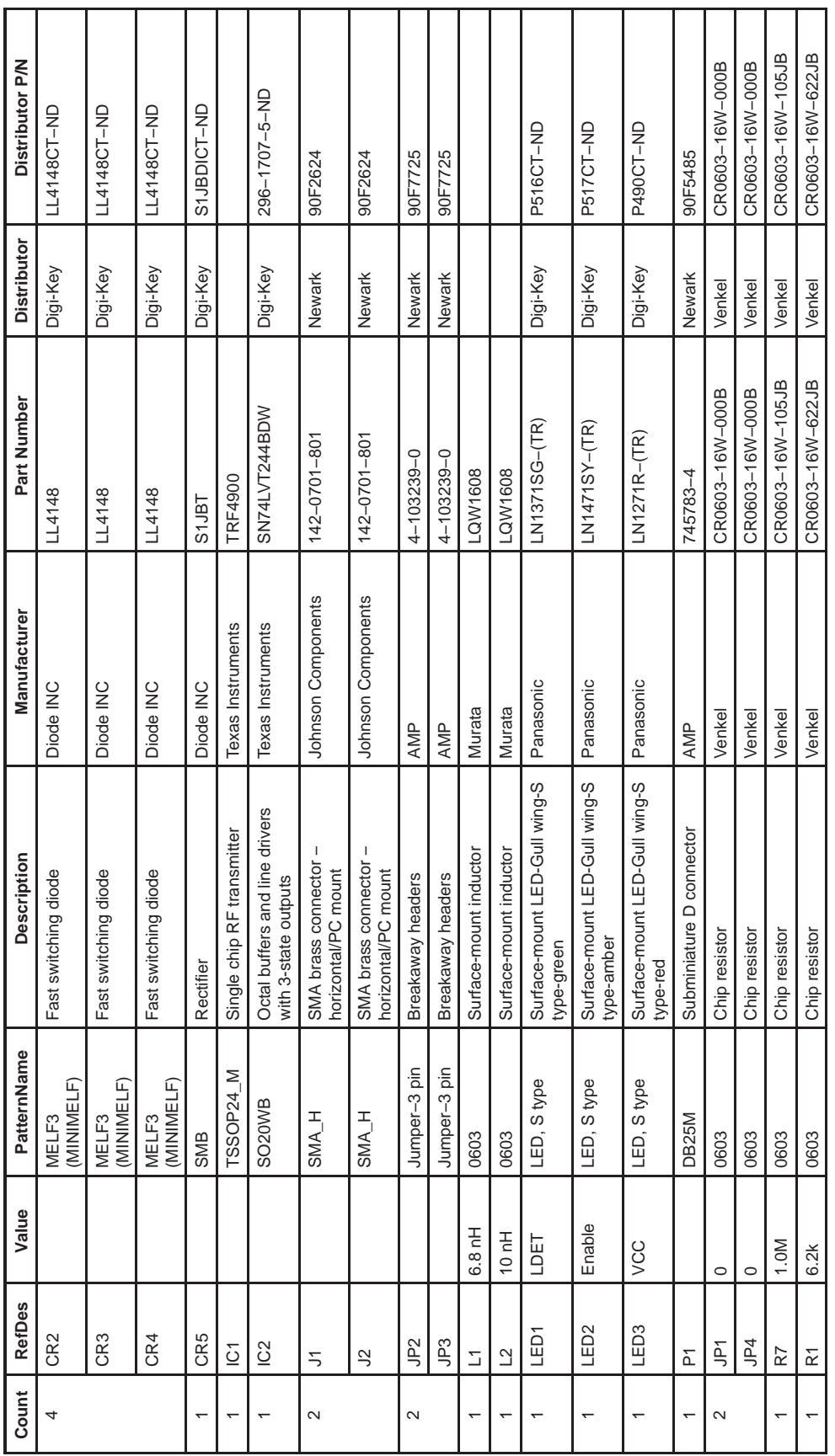

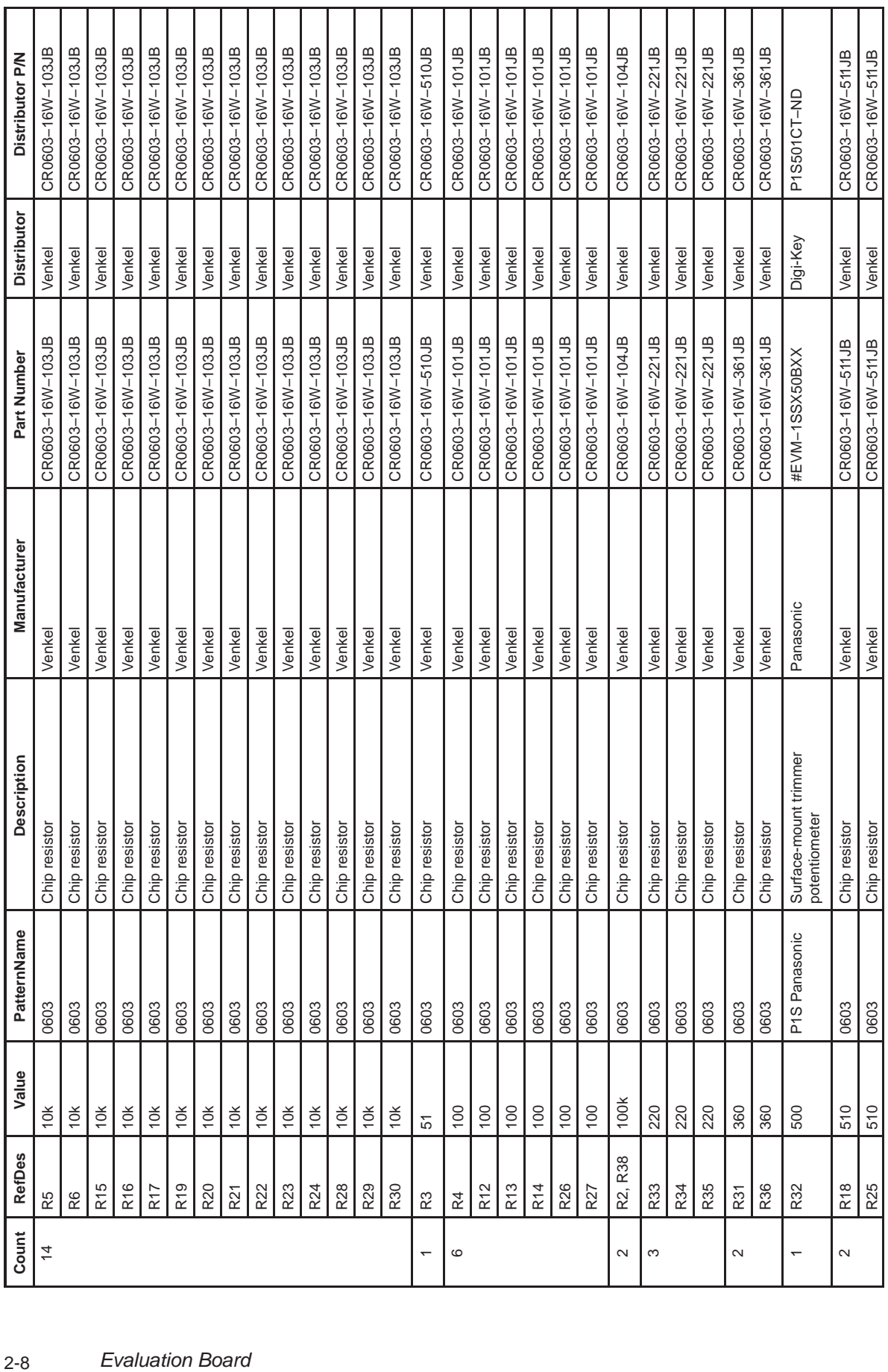

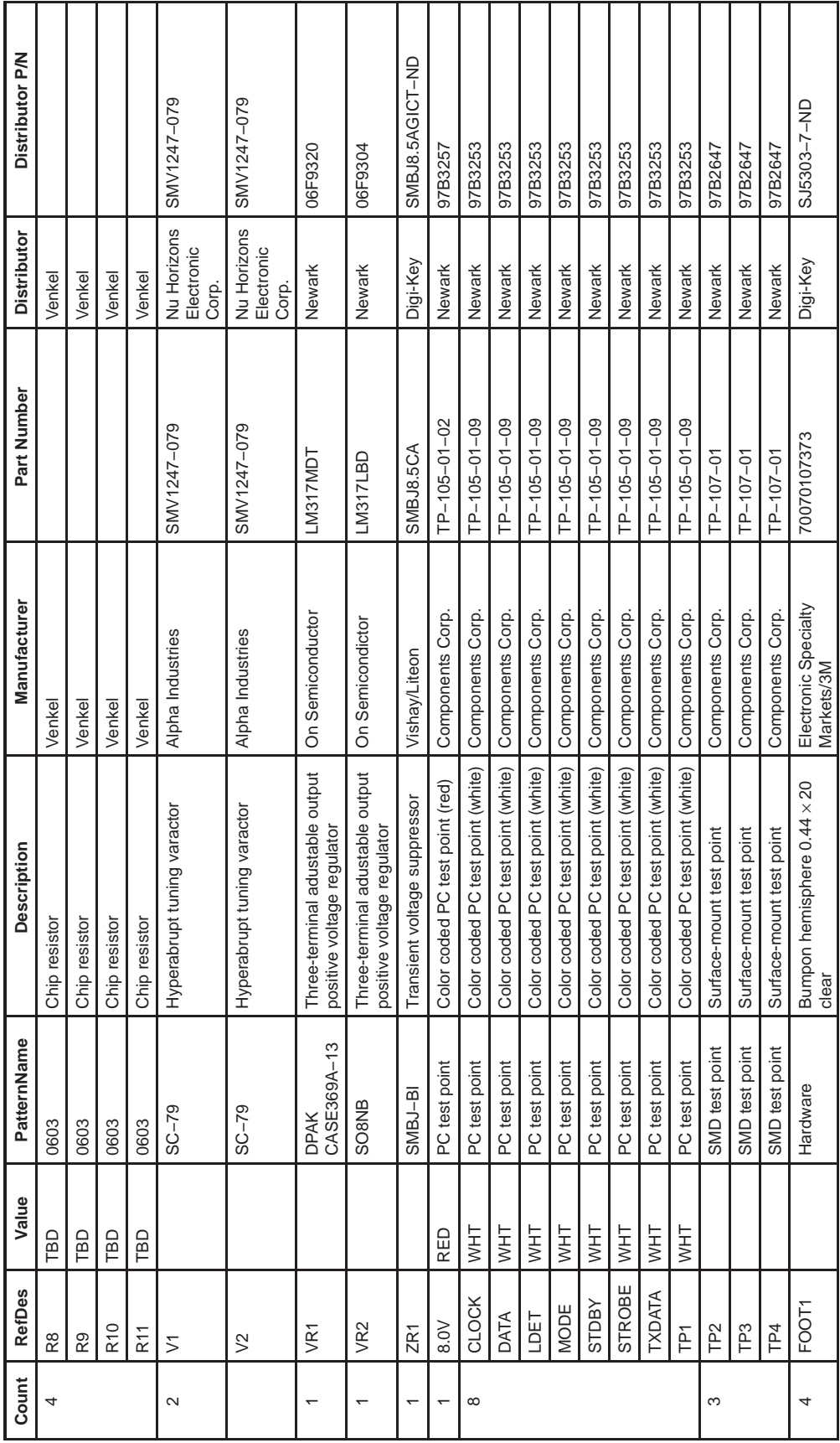

#### **2.3 EVM DC Voltage Setup**

The evaluation board should be used with a dc power supply voltage of 8 V nominal. Figure 2−1 details the dc voltage supply setup for the TRF4900 EVM.

#### Figure 2−1. TRF4900 EVM DC Voltage Setup

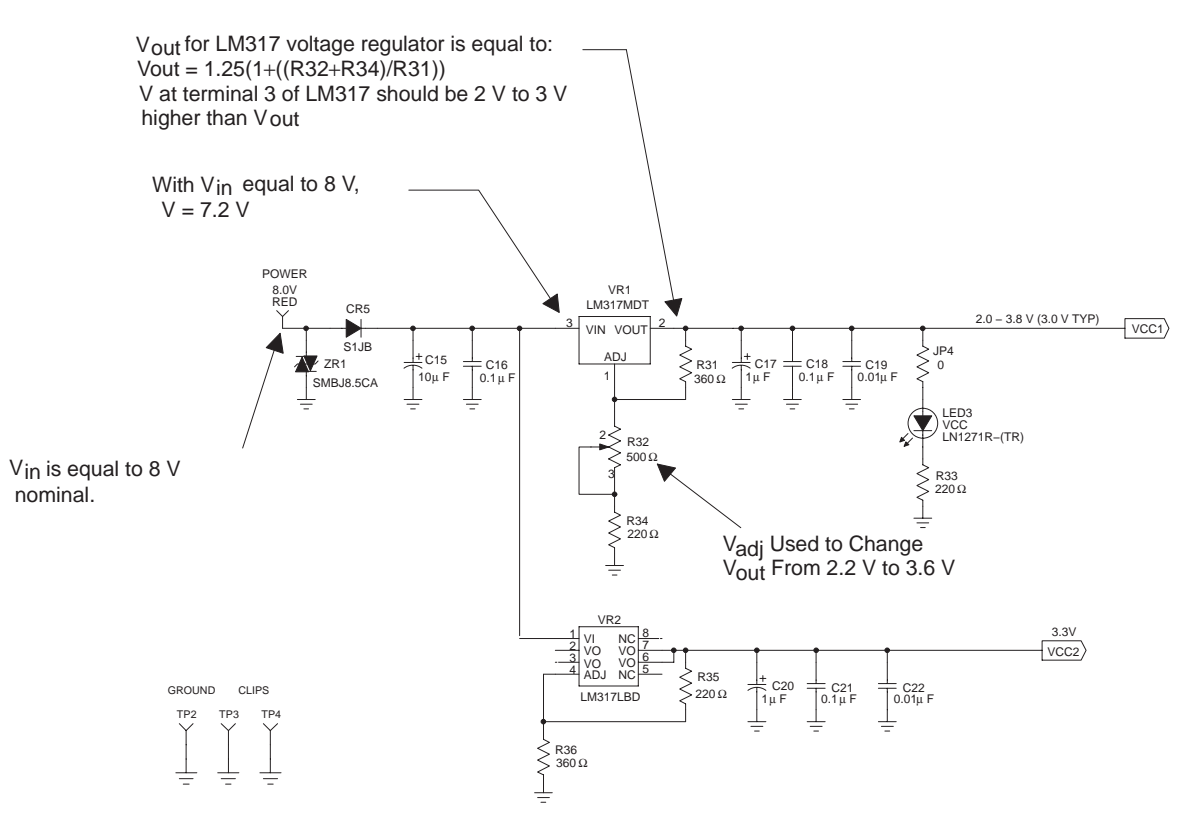

### **2.4 Serial Interface and PC Port Pin Out**

Figure 2−2 details the serial interface portion of the TRF4900 EVM.

#### Figure 2−2. TRF4900 EVM Serial Interface

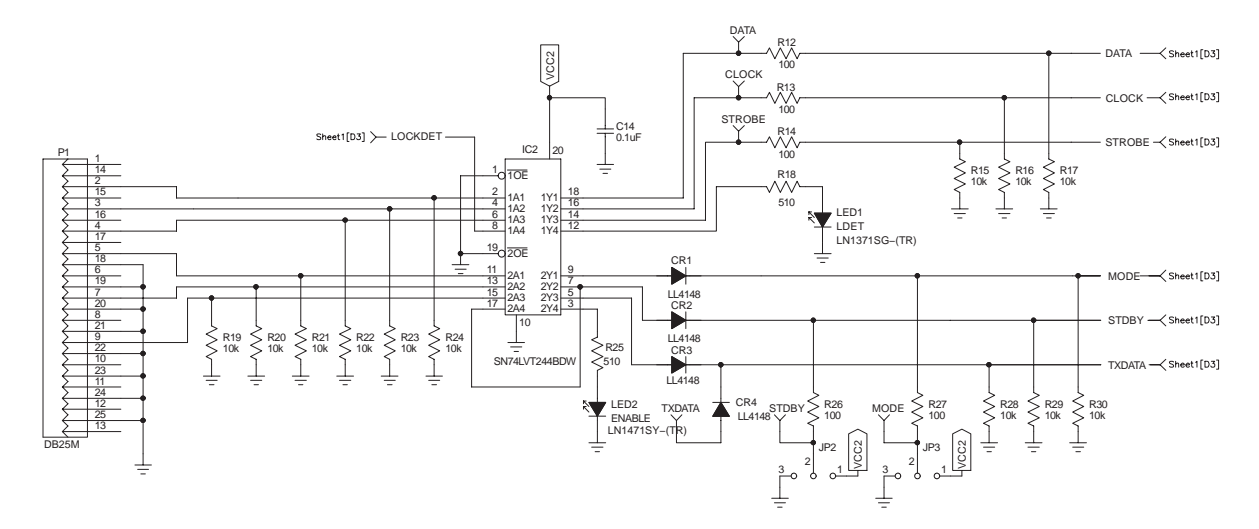

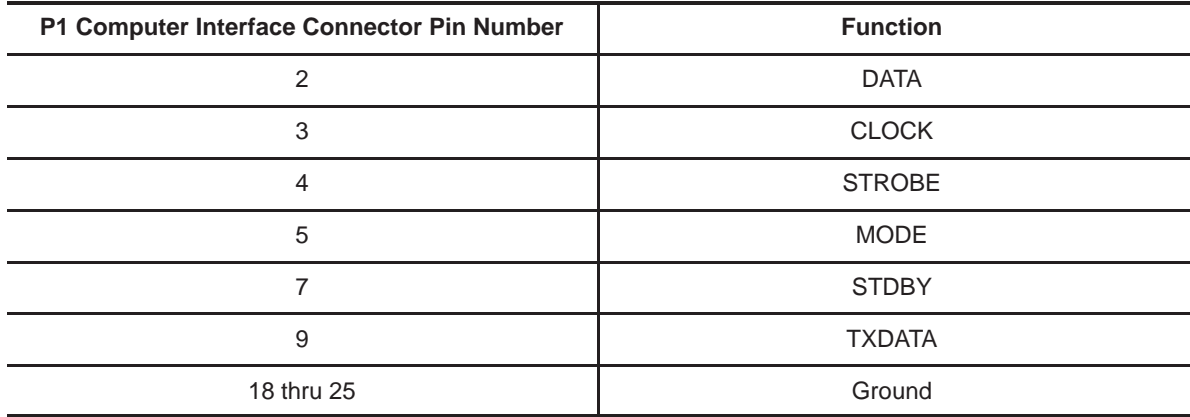

#### **2.5 Standard PC Parallel Port**

A standard PC parallel port is configured as follows:

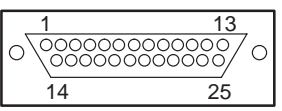

View Is Looking at Connector Side of DB-25 Male Connector

#### **Pin Description**

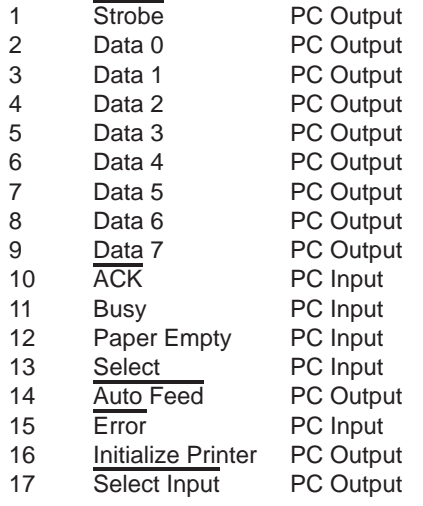

Pin Assignments

Note: 8 Data Outputs 4 Misc Other Outputs

5 Data Inputs

Note: Pins 18−25 Are Ground

**Note:** The TRF4900 EVM uses pins 2–9 for signals from the PC to the EVM.

#### **2.6 Jumper Connections**

The default position of the jumpers on the TRF4900 EVM are configured as shown below.

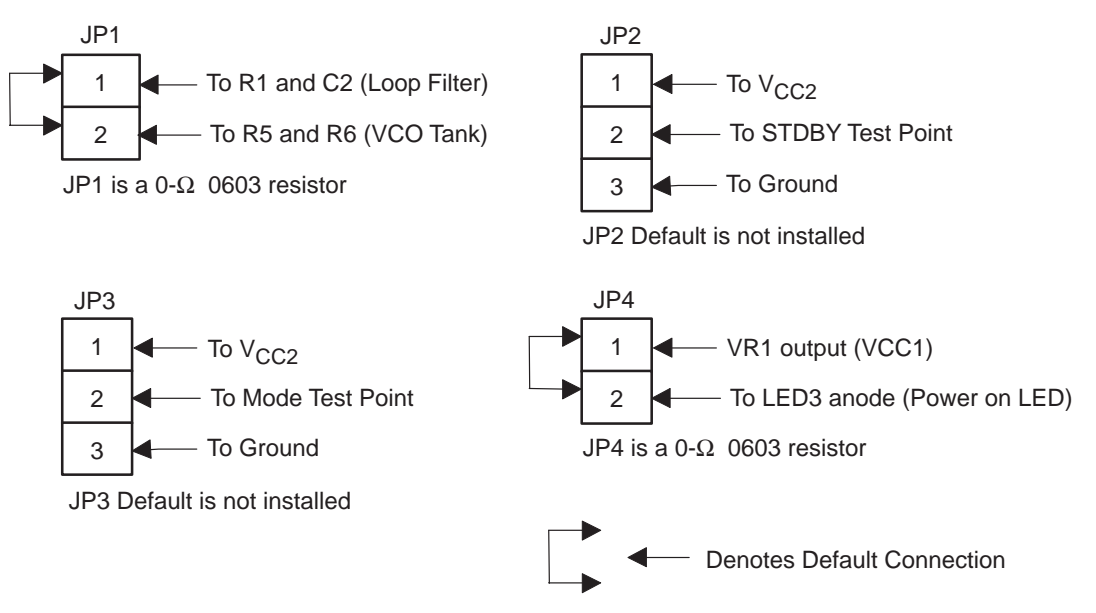

#### **2.6.1 Jumper Description**

The jumpers on the TRF4900 EVM are used for the following purposes:

D JP1

Jumper JP1 connects the VCO tank circuit to the loop filter of the PLL circuit. The only reason to remove jumper JP1 is to test the tuning range of the VCO tank circuit with an external power supply. The default state for jumper JP1 is JP1-1 to JP1-2. Jumper JP1 is a 0- $\Omega$  0603 resistor.

```
\Box JP2
```
Jumper JP2 can be used to pull the STDBY line up to  $V_{CC}$  (JP2-1 to JP2-2) or pull down to ground (JP2-2 to JP2-3), if a computer connection is not installed. The primary purpose for JP2 is as a test point to monitor the state of the STDBY line. The default state for jumper JP2 is not connected.

D JP3

Jumper JP3 can be used to pull the MODE line up to  $V_{CC}$  (JP3-1 to JP3-2) or pull down to ground (JP3-2 to JP3-3), if a computer connection is not installed. The primary purpose for JP3 is as a test point to monitor the state of the MODE line. The default state for jumper JP3 is not connected.

 $\Box$  JP4

Jumper JP4 connects the Power-On LED to the output of the VR2 voltage regulator. The default state for jumper JP4 is JP4-1 to JP4-2. Jumper JP4 is a 0- $Ω$ , 0603 resistor.

#### **2.7 Connectors and Test Points**

The following information describes the TRF4900 EVM connectors and test points.

#### **2.7.1 Connectors**

 $\Box$  P1

P1 is the PC parallel port interface and is a male DB25 connector. P1 is connected to the LPT1 or LPT2 port of the computer on which the TRF4900 software is running.

 $\Box$  J1

TX OUT is an SMA female connector which is connected to the transmitter output of the TRF4900.

J2 VCO\_TANK

VCO\_TANK is an SMA female connector used with resistors R8, R9, R10, R11, and capacitor C6 to directly feed in an external VCO signal. Resistors R8, R9, R10, and R11 are used to form a  $T$  attenuator. The components for this option are not installed on the EVM.

#### **2.7.2 Test Points (TP)**

 $\Box$  TP1

Test point TP1 is used to monitor the tuning voltage applied to the VCO circuit by the PLL circuit.

- D LDET TP The LDET test point is used to monitor the lock detect line of the TRF4900.
- **NODE TP**

The MODE test point is used to monitor the MODE line.

□ STDBY TP

The STDBY test point is used to monitor the STDBY line.

- **CLOCK TP** The CLOCK test point is used to monitor the CLOCK signal from the PC.
- $\Box$  DATA TP The DATA test point is used to monitor the DATA signal from the PC.

#### STROBE TP

The STROBE test point is used to monitor the STROBE signal from the PC.

TXDATA TP

The TXDATA test point is used to monitor the transmitted data. Transmit data from an external source can also be applied at this point.

#### **2.7.3 Adjustments**

Resistor R32 is varied to adjust the VCC1 voltage applied to IC1 (TRF4900).

#### **2.7.4 LED Indicators**

#### **NCC LED**

If JP4 is installed, the VCC LED is illuminated when voltage is applied to IC1.

#### **LDET LED**

The LDET LED is illuminated when the lock detect line IC1−23 (TRF4900) is high, indicating that the PLL circuit is locked.

#### ENABLE LED

The ENABLE LED is illuminated when the STDBY line from the computer is in the high state.

### **Chapter 3**

## **Software User's Guide**

This chapter describes the Windows-based software application that accompanies the EVM.

#### **Topic Page**

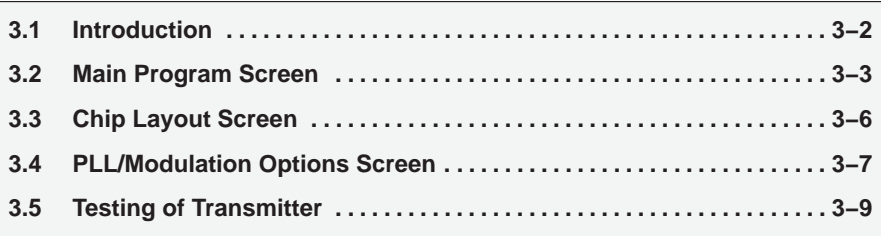

#### **3.1 Introduction**

A Windows-based software application accompanies the evaluation board. The software is intended for use in either a Windows 95/98 or Windows NT environment. If the Windows NT environment is used, the Windows NT driver software must accompany the software. However, if the operating system is Windows 95/98, the software application can run on its own.

Both the Windows NT Driver and the TRF4900 software are provided on diskette. Your system administrator must install the Windows NT Driver if you do not have administrative privileges on your computer. The TRF4900 software can run from the floppy disk by following these steps:

- 1) Click on the Start button on the desktop
- 2) Click on the Run button
- 3) Type − A:\ TRF4900.exe and press OK

#### **3.2 Main Program Screen**

The screen shown in Figure 3−1 appears on your monitor.

#### Figure 3−1. Main Program Screen

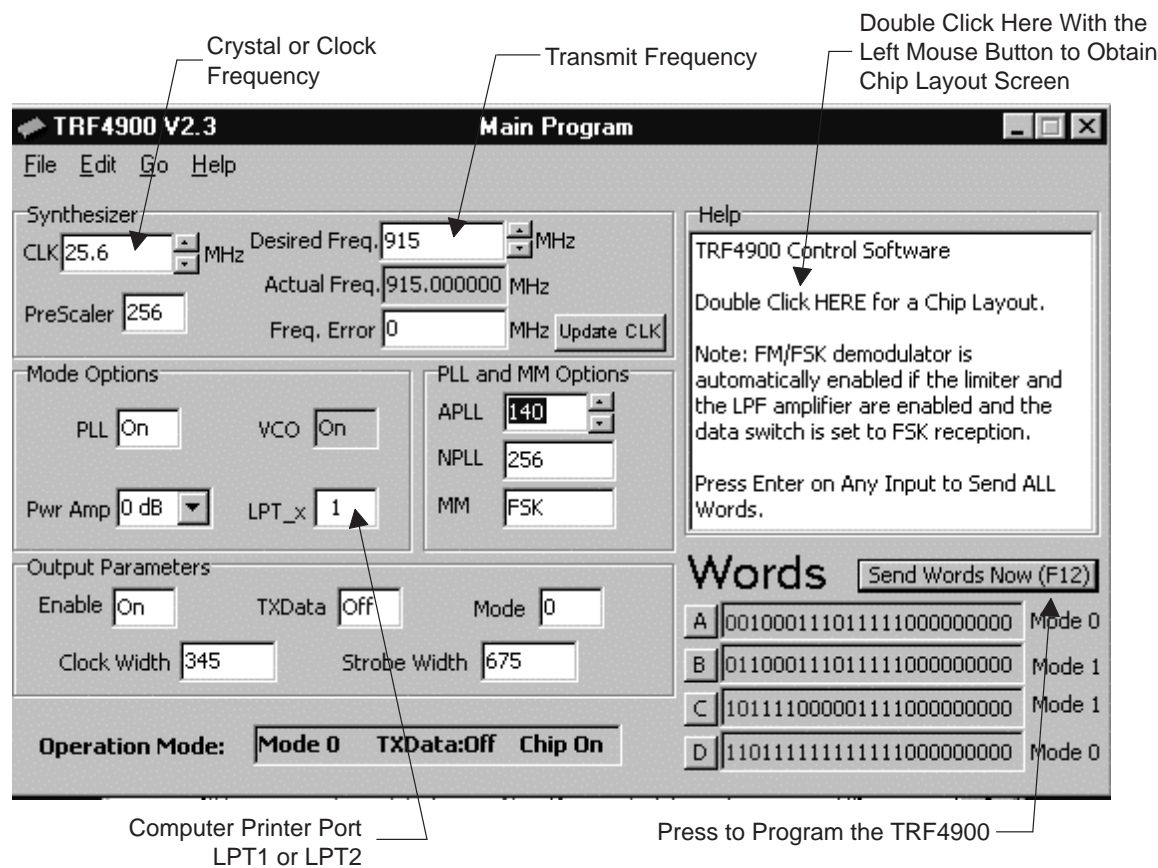

NOTE: When word bits are displayed in RED, the Send Words Now (F12) button on the main program screen must be pressed for changes to be updated.

The main program screen is divided into seven main sections as follows:

#### **3.2.1 Synthesizer**

This section is used to set the crystal/clock (CLK) frequency, the Desired Freq., and the PreScaler value of the divide-by-N of the PLL. From these inputs, the actual frequency and bit values of Words A and B are calculated.

#### **3.2.2 Mode Options**

This section allows the user to control various features of the TRF4900. The following is a brief summary of the four controls.

- 1) PLL Turns the phase-locked loop on or off.
- 2) VCO The voltage controlled oscillator (VCO) is always on.
- 3) Pwr Amp Allows the power amp to be set to off, 20-dB attenuation, 10-dB attenuation, or 0-dB attenuation states.
- 4) LPT Port Allows the user to change between the LPT1 and the LPT2 ports of the controlling computer.

#### **3.2.3 Output Parameters**

This section allows the user to turn the TRF4900 Enable, TXData, and Mode control lines on and off. When the mode control line is off, Mode 0 is defaulted. When the mode control line is on, Mode 1 is defaulted. Mode 0 initializes using Words A and D; Mode 1 initializes using Words B and C.

Clock Width and Strobe Width allow the clock and strobe pulse widths to be increased or decreased.

#### **3.2.4 PLL and MM Options**

Allows the change of the APLL value (0, 20, 40...140), the NPLL value (256, 512), and the Modulation Mode (FSK).

#### **3.2.5 Help**

Gives a brief description of each control box. For example, after clicking the PLL box in the Mode Options section on the main program screen, the Help box will read:

Phase-Lock Loop 0: Off 1: On Valid in Mode 0 or 1.

Most of the other control boxes follow this format. The first line indicates what portion of the TRF4900 is being controlled. The next two lines indicate the bit value. If the PLL is off, bit 12 of Words C and D are equal to 0. If it is on, bit 12 is equal to 1. The last line indicates this control works in both Mode 0 and Mode 1.

Double clicking in the Help box on the main program screen activates the chip layout screen.

#### **3.2.6 Words**

This section updates the binary words after changes are made to the control options. Clicking on the box next to the word can individually send each word. Clicking on the Send Words Now (F12) button on the main program screen or pressing F12 on the keyboard, sends all the words to the TRF4900.

#### **3.2.7 Operation Mode**

Operation mode shows whether the TRF4900 is enabled, which mode (0 or 1) is selected, and whether the transmit (TX) data line is on or off.

#### **3.2.8 Changing Values on the Main Program Screen**

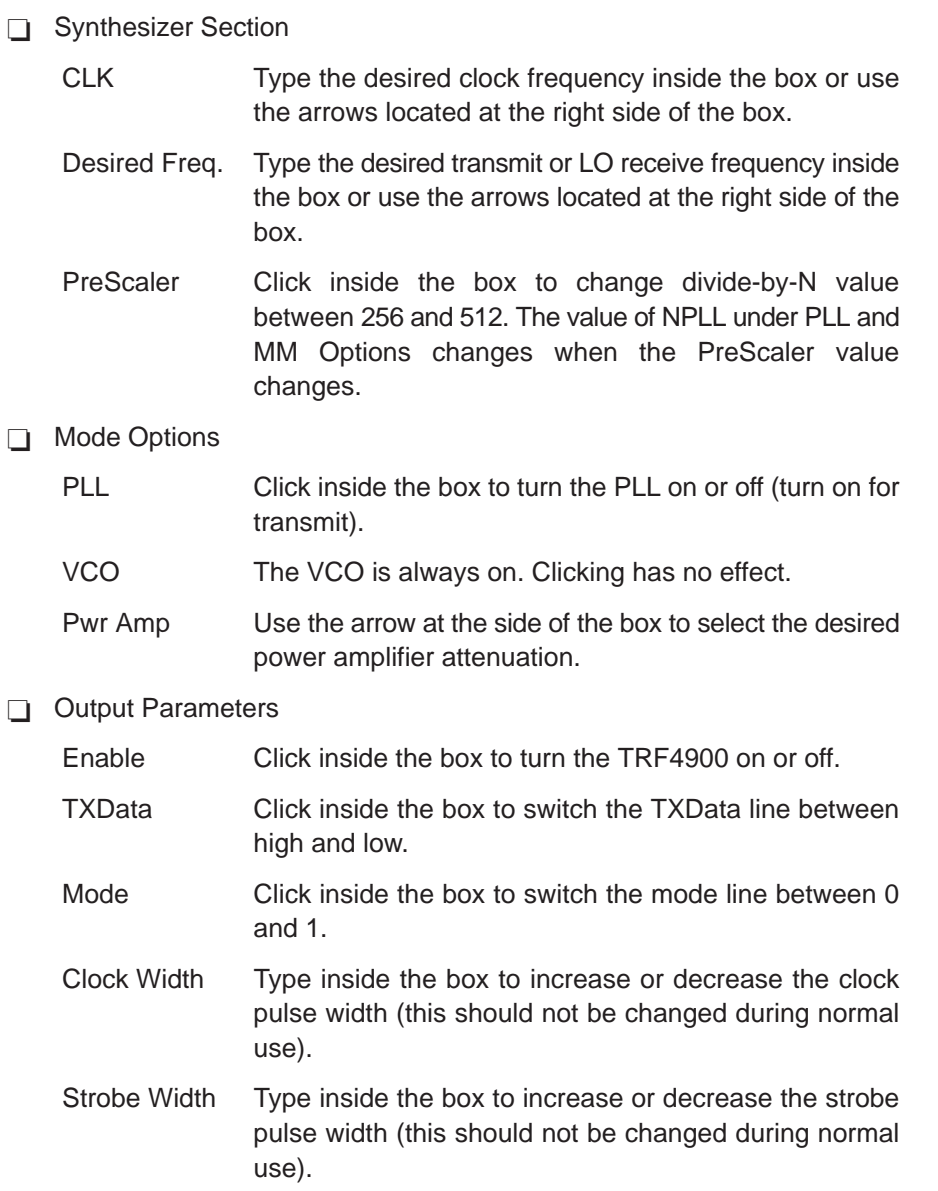

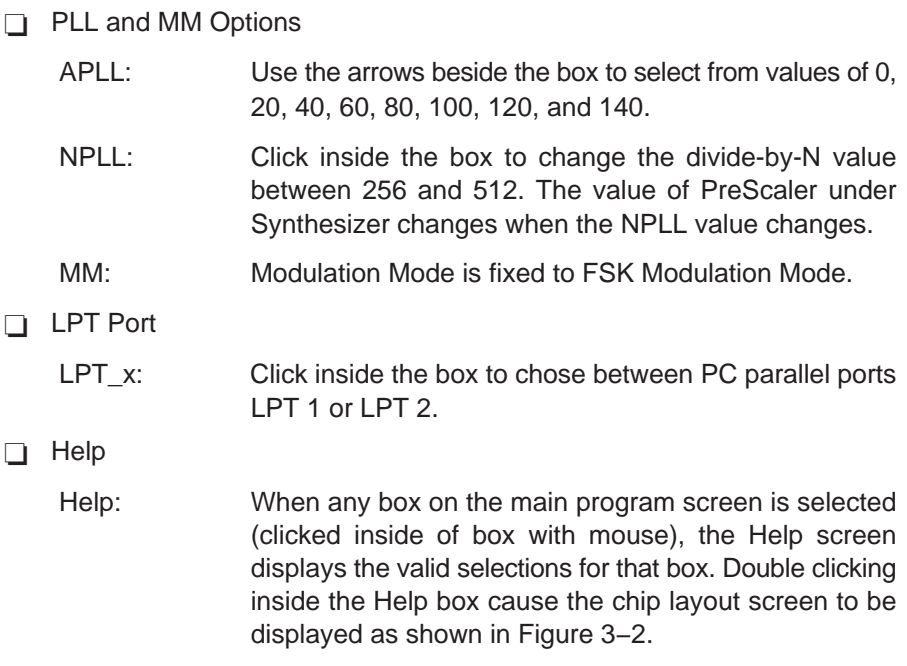

#### **3.3 Chip Layout Screen**

The chip layout screen can be accessed by double clicking on the left mouse button in the Help section of the main program screen. The chip layout screen appears as a simplified internal schematic of the TRF4900 as shown in Figure 3−2.

Figure 3−2. Chip Layout Screen

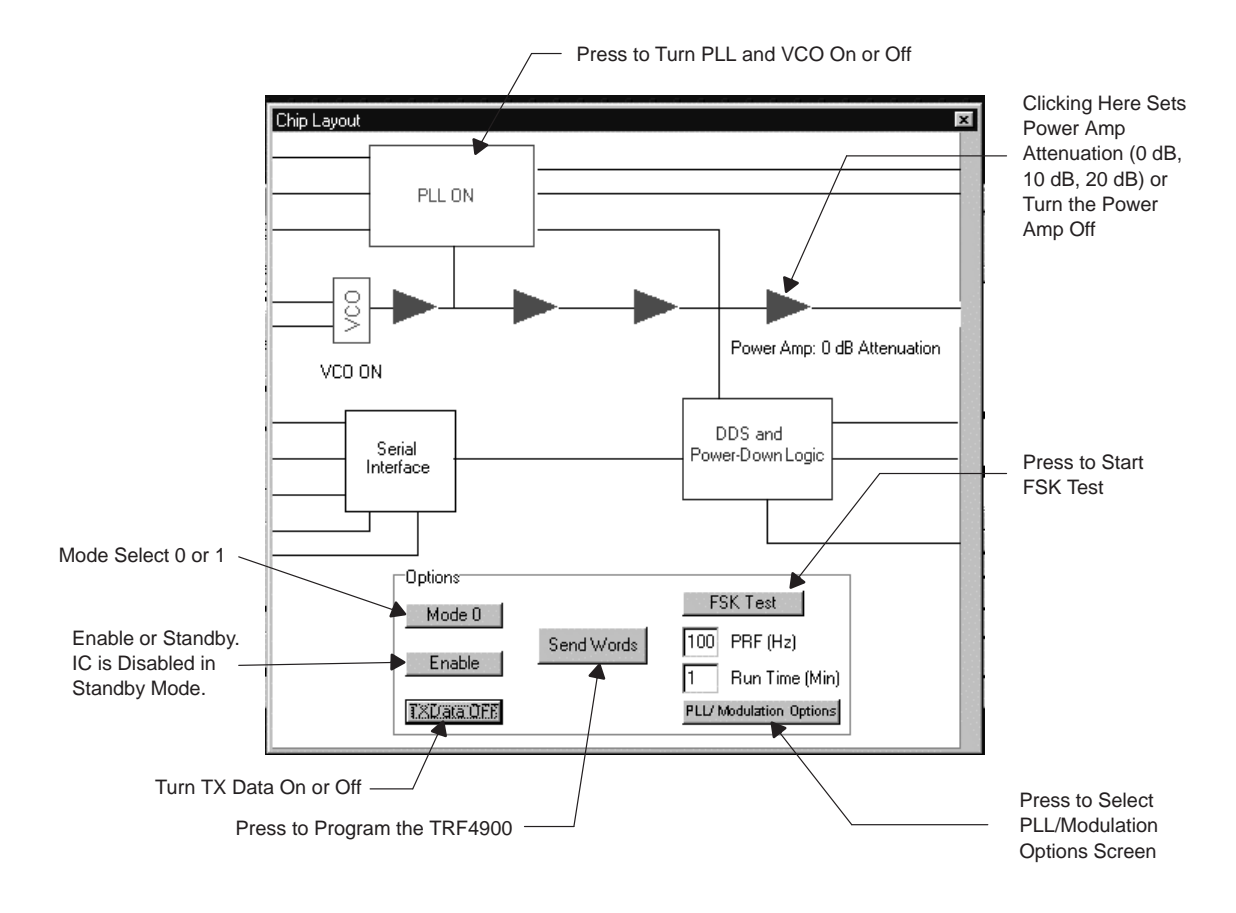

- The Mode Options (e.g., the Power Amp, PLL, etc.) may be controlled from the chip layout screen, as well as from the main program screen. Changes made in either the main program screen or the chip layout screen simultaneously update both screens. The user can also control the chip enable, TXData, and mode control lines from the chip layout screen.
- $\Box$  The user can select FSK Modulation. The FSK Test button, located on the chip layout screen, will allow the user to transmit data using the TRF4900. Options for use with the FSK Test button are the pulse repetition frequency (PRF), which is defaulted to 100 Hz, and the Run Time (Min), which can be set in minutes. For example, if you want the test to run for five minutes, set Run Time (Min) to 5.
- The PLL/Modulation Options button brings up the PLL/Modulation Options screen as shown in Figure 3−3. This button is activated only when the PLL is on.

#### **3.4 PLL/Modulation Options Screen**

The PLL/Modulation Options screen is accessed by pressing the PLL/Modulation Option button, located on the chip layout screen, and is displayed as shown in Figure 3−3.

#### Figure 3−3. PLL/Modulation Options Screen

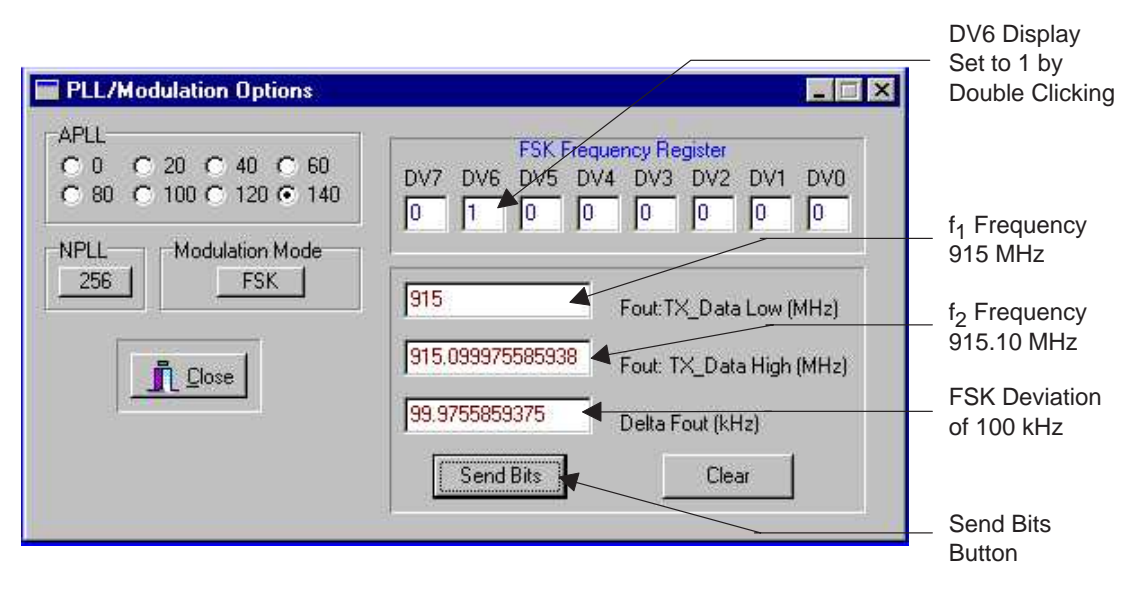

The PLL/Modulations Options screen is divided into the following four sections:

**D** APLL

Controls the acceleration factor for the PLL. The values are 0, 20, 40, 60, 80, 100, 120, and 140. Any changes are automatically updated in the PLL and MM Options section of the main program screen after pressing the Send Bits button located on the PLL screen.

**NPLL** 

Controls the N-Divider of the PLL. The NPLL can be set to either 256 or 512. Any changes are automatically updated in the NPLL box on the main program screen after pressing the Send Bits button located on the PLL screen.

Modulation Mode

Allows the user to select FSK modulation. Any changes are automatically updated in the MM box on the main program screen after pressing the Send Bits button located on the PLL screen.

□ FSK Frequency Register

This section acts as a calculator and sets bits 20−13 of Word D to the user defined bits. The bits of the FSK deviation register (DV7−DV0) can be set individually by double clicking inside each DVx box. After setting all bits, press the Send Bits button located on the PLL/Modulation Options screen. The bits of the frequency register will be mapped to Word D on the main program screen, and highlighted in green. Furthermore, Fout: TX\_Data High (MHz), Fout: TX Data Low (MHz) frequencies, and their difference (Delta Fout kHz), are calculated and displayed.

Press the Send Bits button located on the PLL/Modulation Options screen to program the TRF4900. Press the Close button to return to the chip layout screen.

#### **3.5 Testing of Transmitter**

To test the transmitter section of the TRF4900, perform the following steps:

**Step 1: Test Setup:**

Set up the test bench as shown in Figure 3−4.

Figure 3−4. Block Diagram for Testing of the TRF4900 EVM Transmitter Section

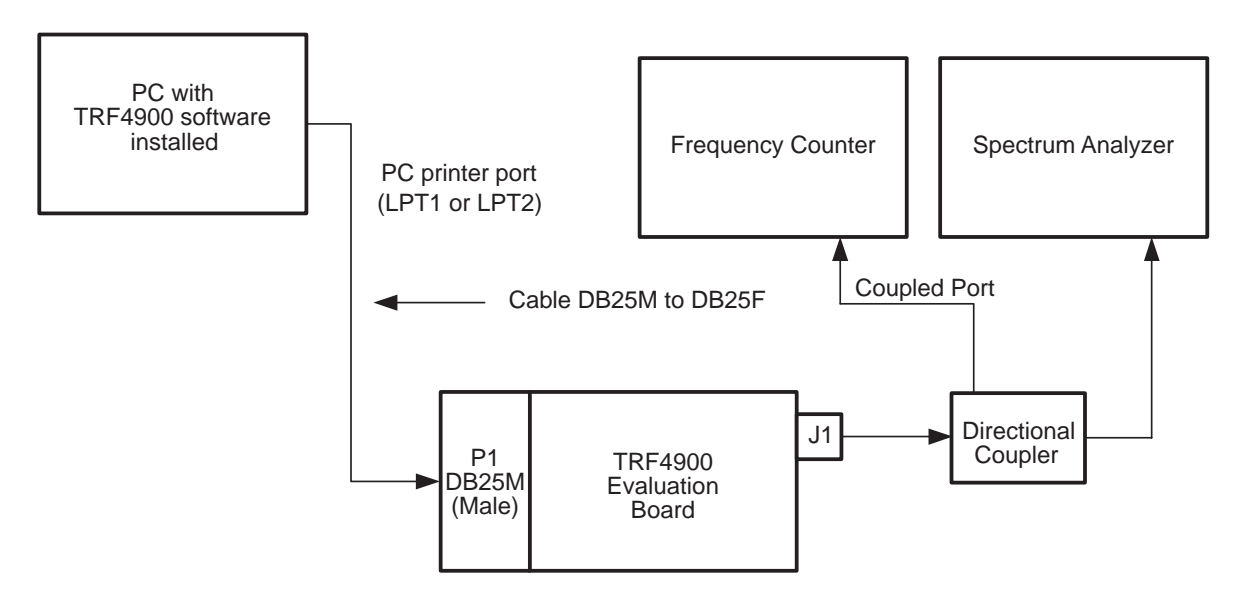

#### **Step 2: Software Programming:**

To test the TRF4900 transmitter section, set the main program screen and the chip layout screen as shown in Figure 3−5 and Figure 3−6.

#### Figure 3−5. Main Program Screen

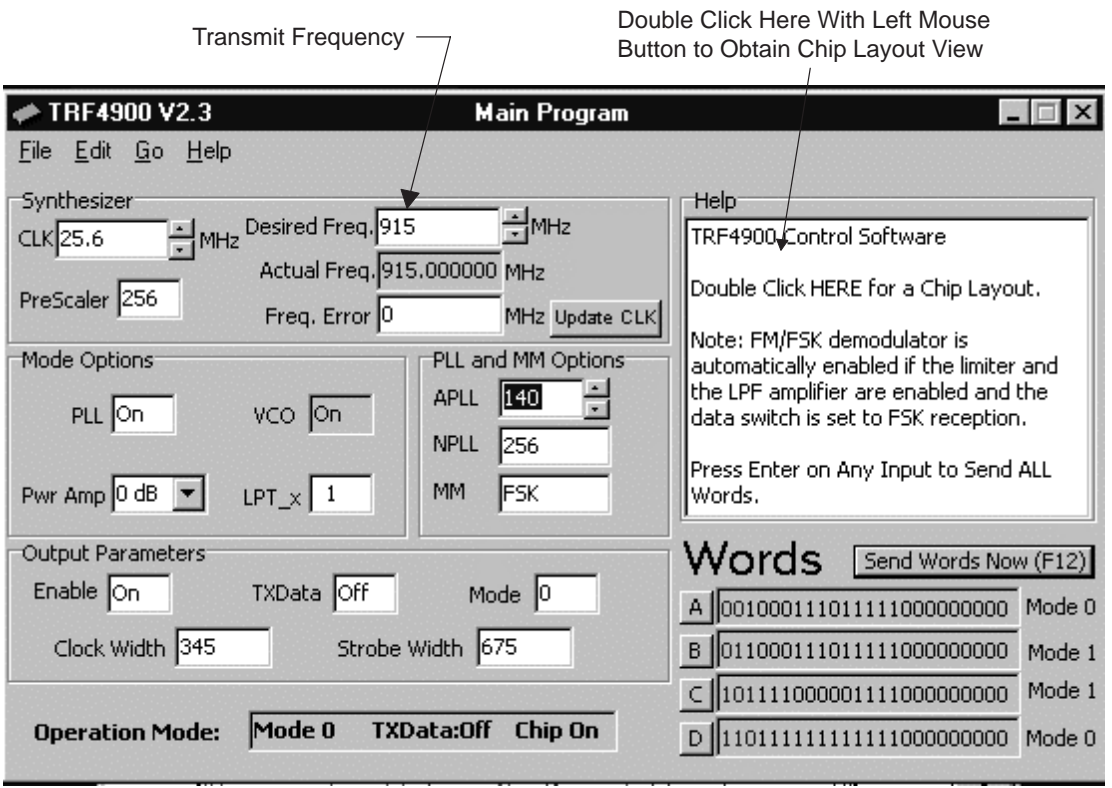

#### **Chip Layout Screen of TRF4900 Software for Transmitter Testing**

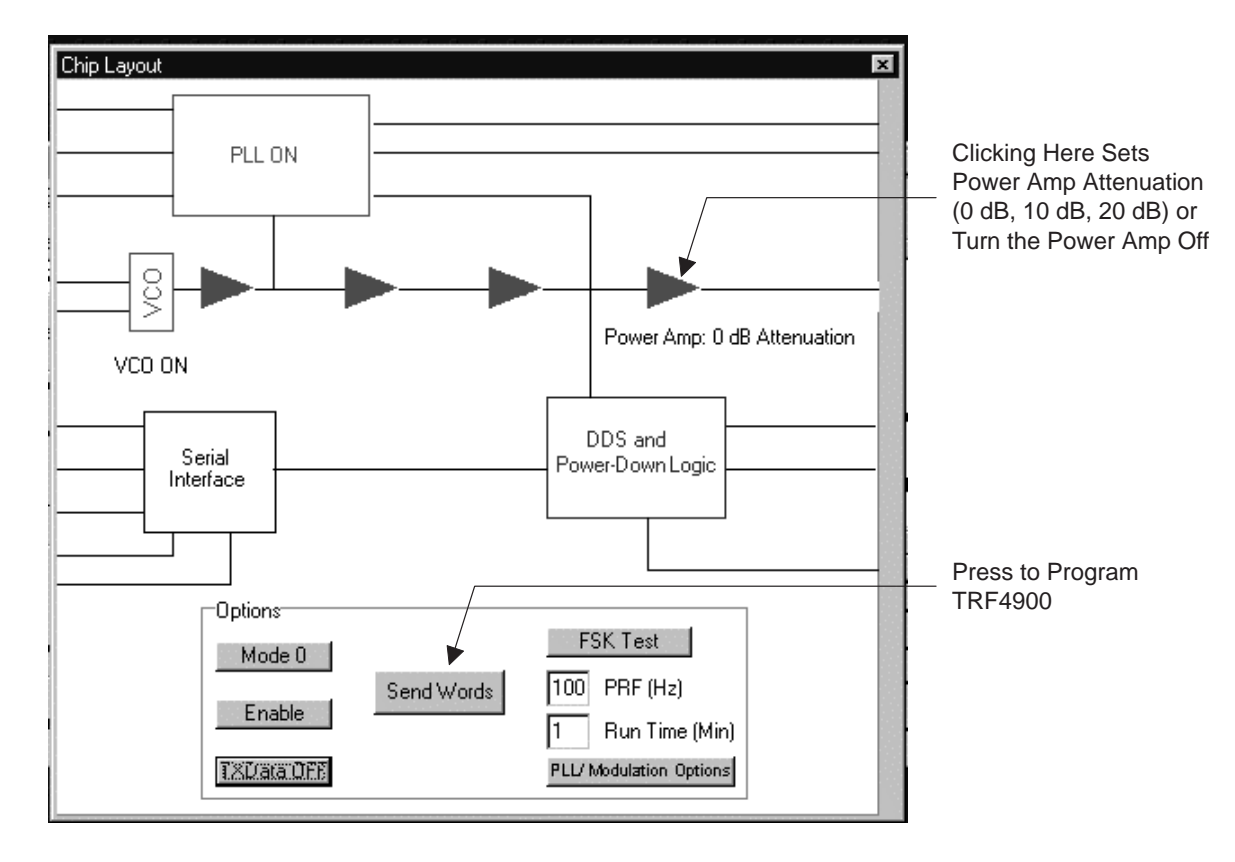

#### Figure 3−6. Chip Layout Screen

After setup is complete, press the Send Words button on the chip layout screen or the Send Words Now (F12) button on the main program screen to send the programming words to the TRF4900.

#### **Step 3: Spectrum Analyzer Setup and Clock Offset Procedure**

Setup the spectrum analyzer to observe the following:

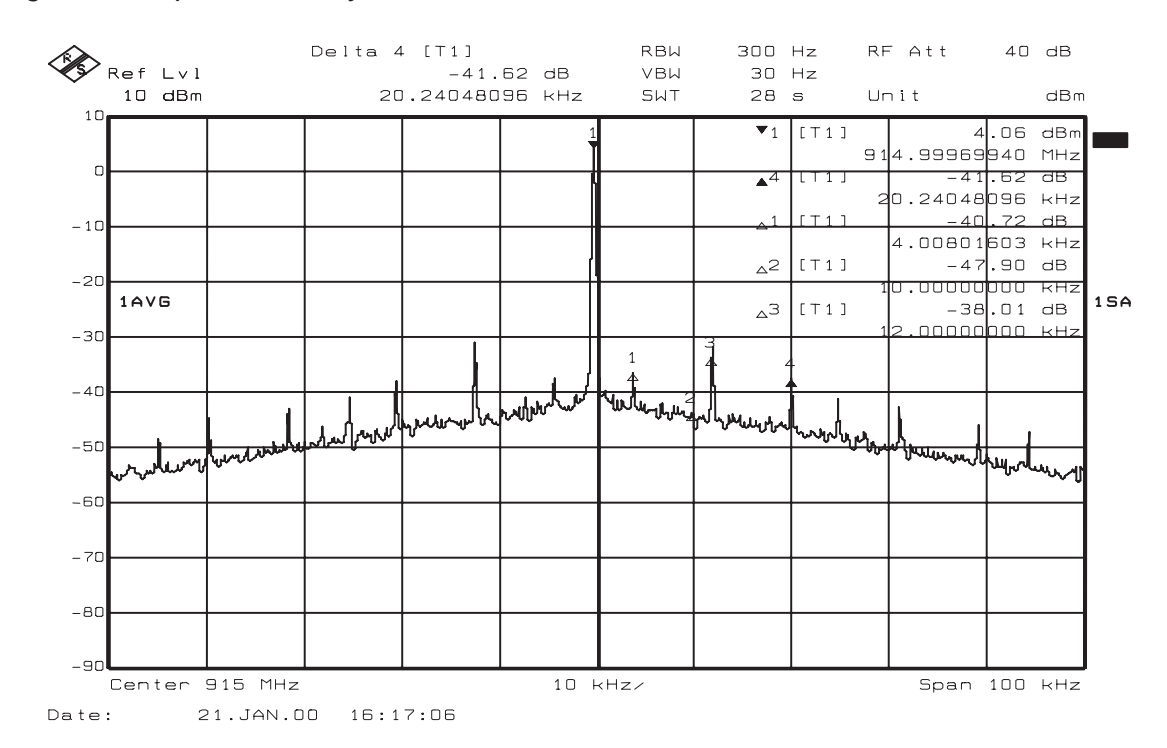

#### Figure 3−7. Spectrum Analyzer

#### **Clock Offset Procedure**

- 1) Use the test setup as shown in Figure 3−4 and transmitter software setup shown in Figure 3−5 and Figure 3−6.
- 2) Observe the frequency reading on the frequency counter.
- 3) Subtract 915.000000 MHz from the frequency counter reading.
- 4) Enter the difference value in the Freq. Error box in the main program screen as shown in Figure 3−8.
- 5) Note: If the difference value is negative, enter sign, followed by the difference value. Example: Frequency counter reading is 914.996000 MHz Subtracting 915.000 MHz from 914.996 MHz will yield a difference of –4000 Hz. This difference is entered in the Freq. Error block as −0.004 MHz (see Figure 3−8).
- 6) Press the Update CLK button on the main program screen.
- 7) Verify that clock frequency is updated as shown in Figure 3−9.
- 8) Pressing the Update CLK button twice clears the frequency offset.

Figure 3−8. Input of Frequency Error

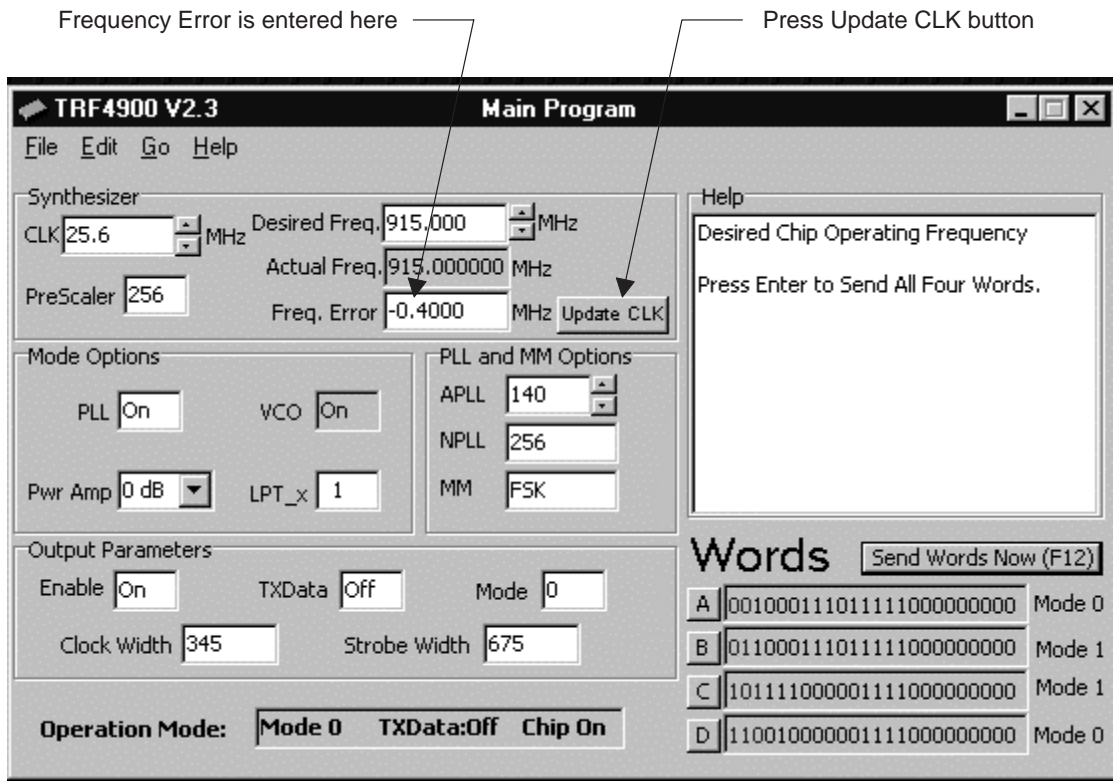

Figure 3−9. Main Panel Display After Clock Offset Is Applied

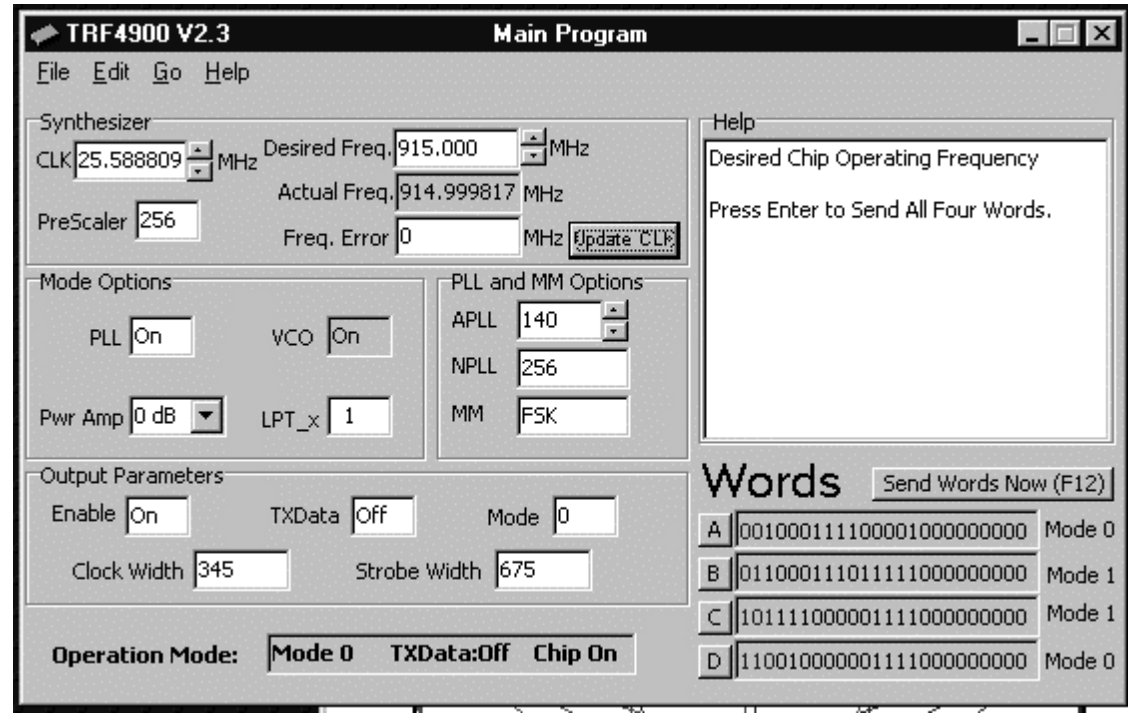

#### **Step 4: FSK Modulation Output Test**

On the chip layout screen press the PLL/Modulation Options button.

#### **The PLL/Modulation Options View Is Set Up as Shown in Figure 3−11.**

Figure 3−10. Chip Layout View for FSK Modulation Output Test

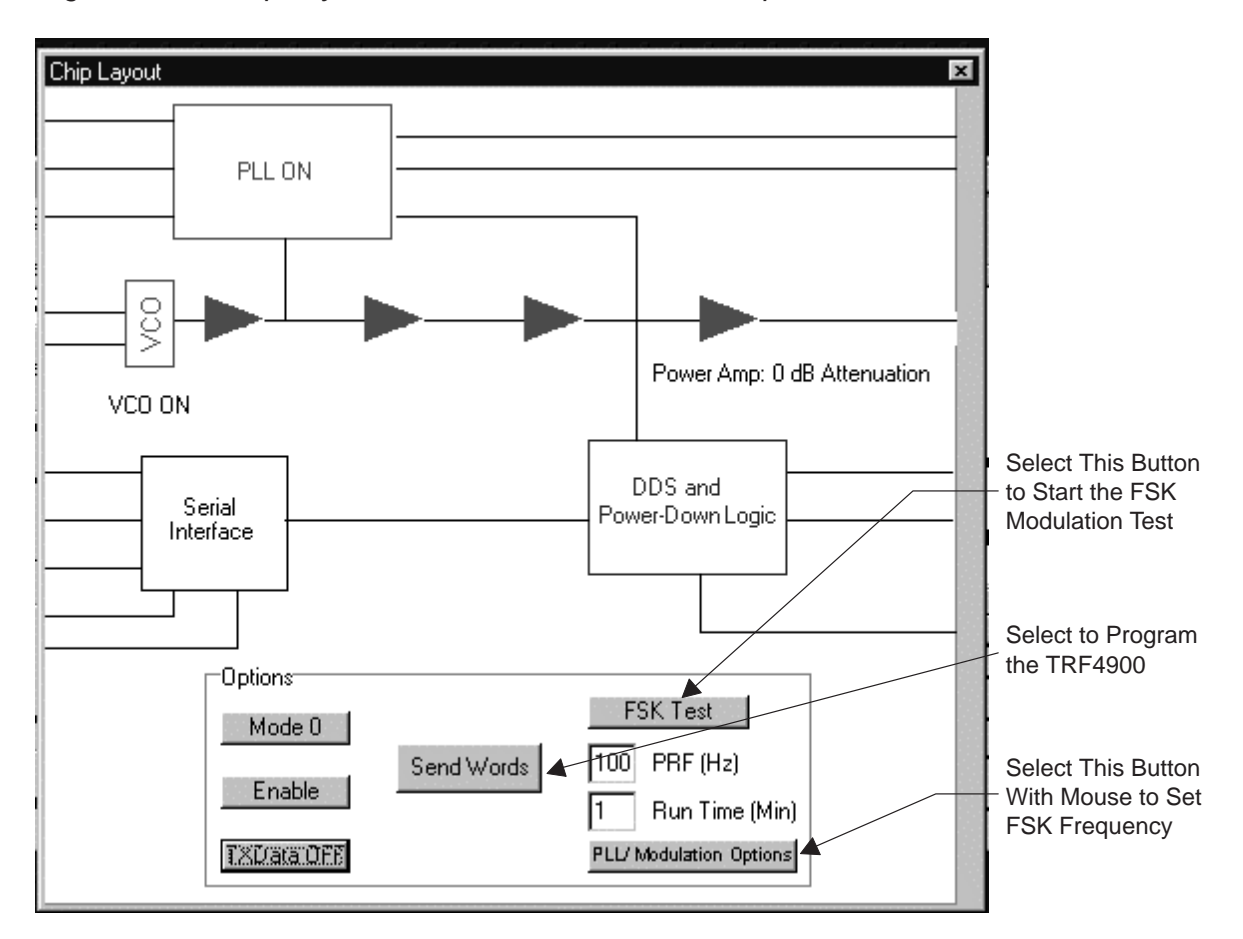

- Set the DVx bits, as shown in Figure 3−11, by double clicking inside each DVx box to set the value to either a 1 or 0. For this example only DV6 is set to a 1.
- Press the Send Bits button located on the PLL/Modulation Options screen, to obtain the results shown in Figure 3−11.
- **Press the Close button located on the PLL/Modulation Options screen.**

Figure 3−11. PLL/Modulation Options Screen

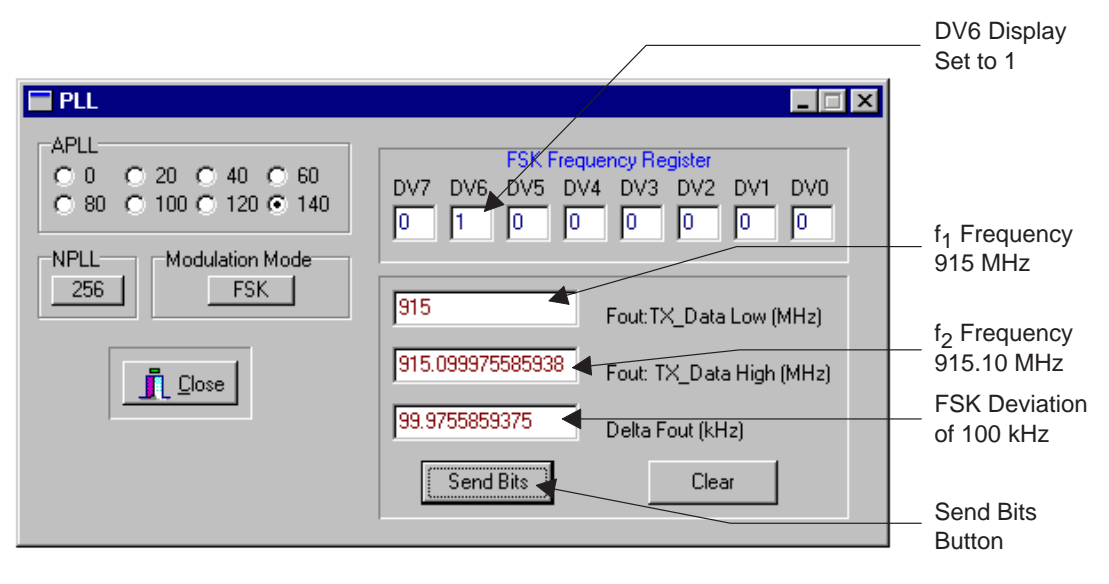

- Press the Send Words button on the chip layout screen or the Send Words Now (F12) on the main program screen.
- $\Box$  Press the FSK Test button on the chip layout screen, as shown in Figure 3−10, to start the FSK test.
- $\Box$  Set up the spectrum analyzer to observe the spectrum analyzer display as shown in Figure 3−12.

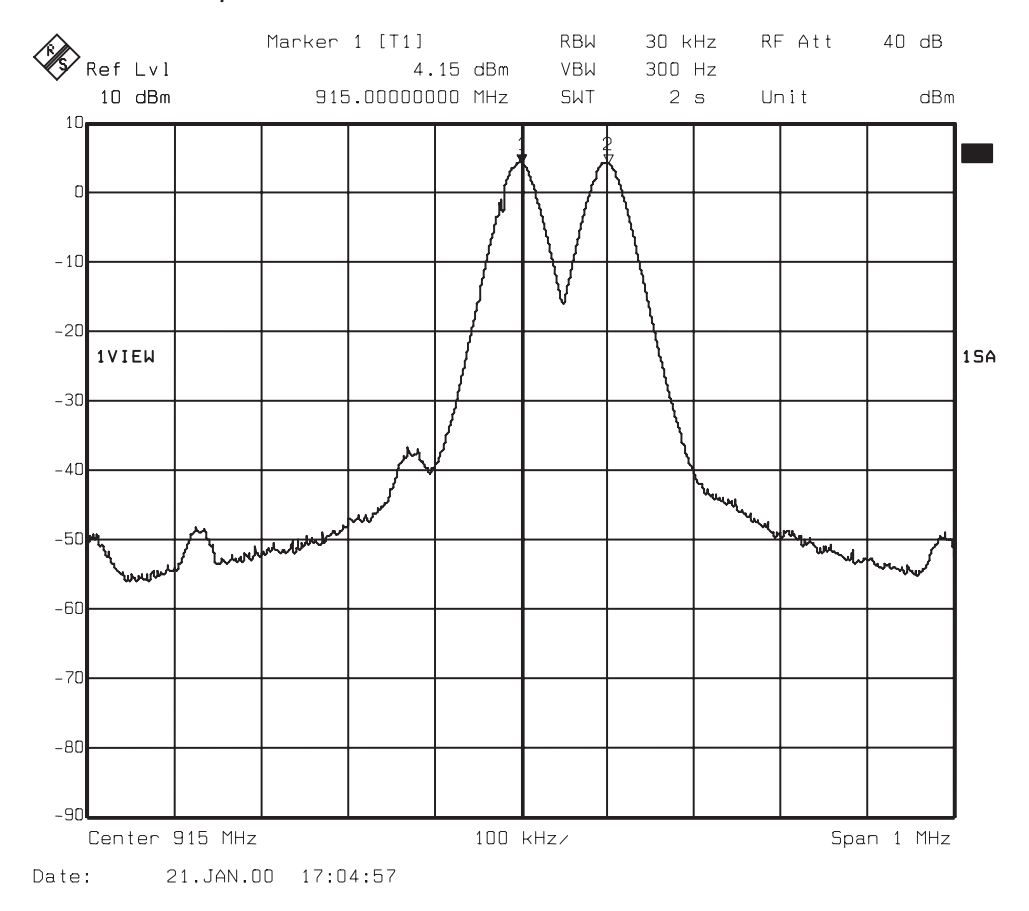

#### Figure 3−12. FSK Output From Transmitter

**Note:** This is FSK modulation with f<sub>1</sub> equal to 915.0 MHz, f<sub>2</sub> equal to 915.10-MHz and 100-Hz data rate. The  $f_1$  frequency is the 0 frequency. The  $f_2$  frequency is the 1 frequency.

Figure 3−13. Block Diagram for Testing of the TRF4900 EVM Transmitter Section With an External Pulse Generator

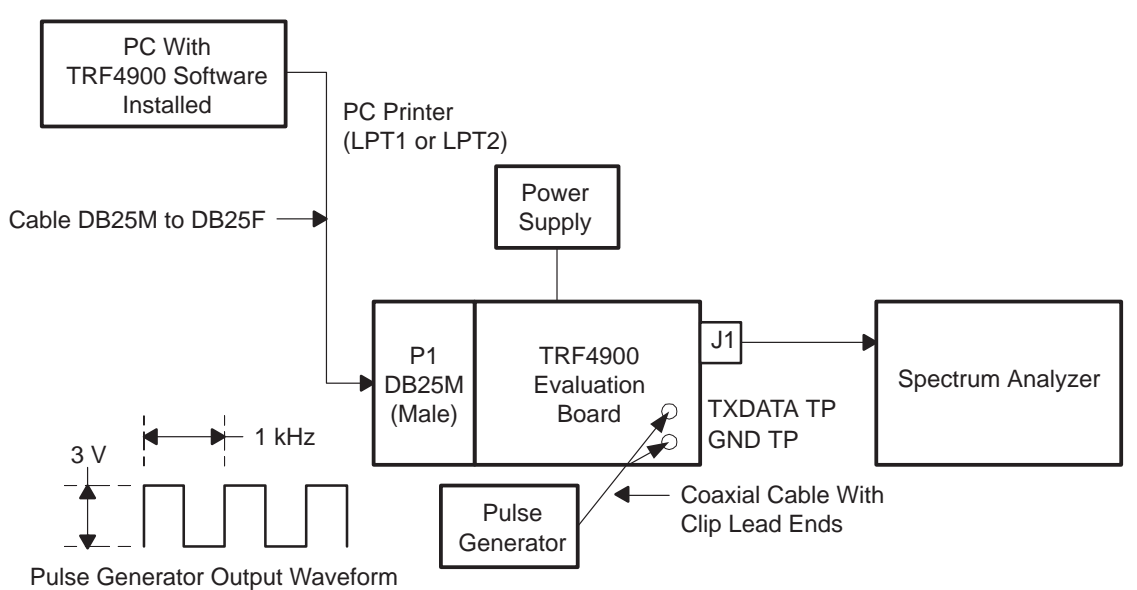

To use an external pulse generator to supply transmit data, set up the test bench as shown in Figure 3−13.

 $\Box$  Perform the FSK modulation output test as described in the previous section. In this new setup, an external pulse generator is providing the modulation. The FSK Test button on the chip layout screen does not need to be pressed to start the FSK test.

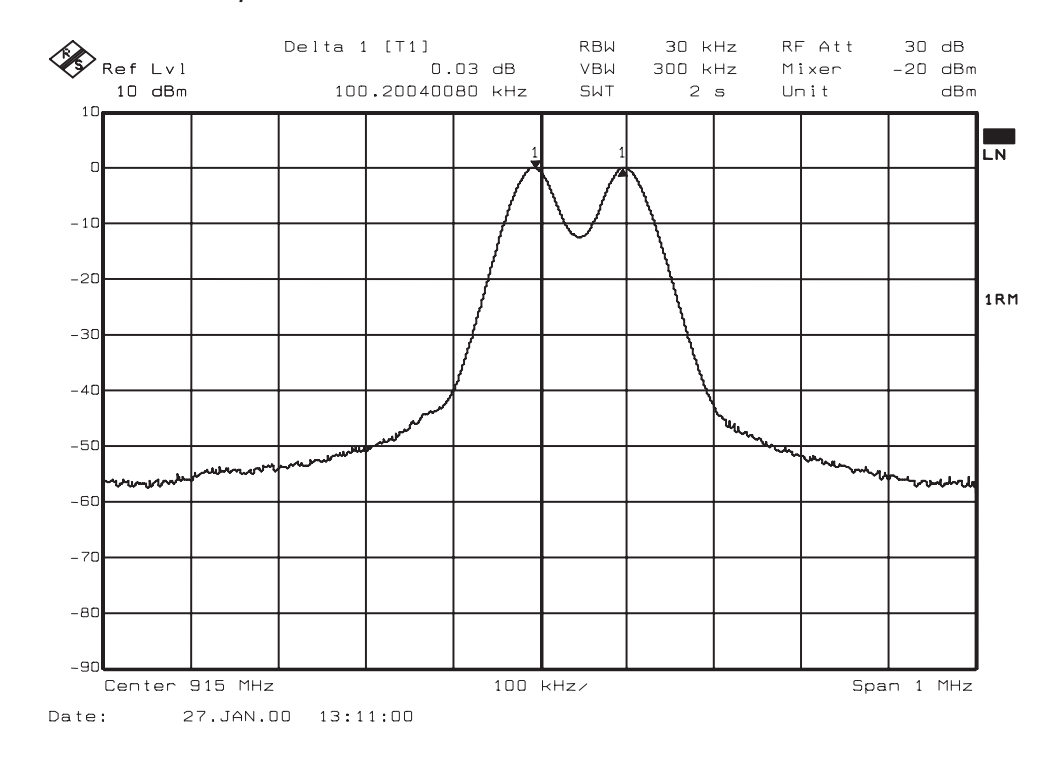

Figure 3−14. FSK Output From Transmitter With an External Modulation

Note: This is FSK modulation with f<sub>1</sub> equal to 915.0 MHz, f<sub>2</sub> equal to 915.10-MHz and 1000-Hz data rate. The  $f_1$  frequency is the 0 frequency. The  $f_2$  frequency is the 1 frequency.